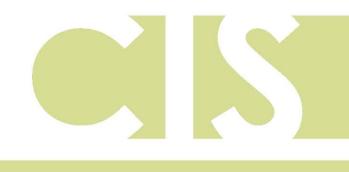

Corporate and Institutional Services

# **Business Online**

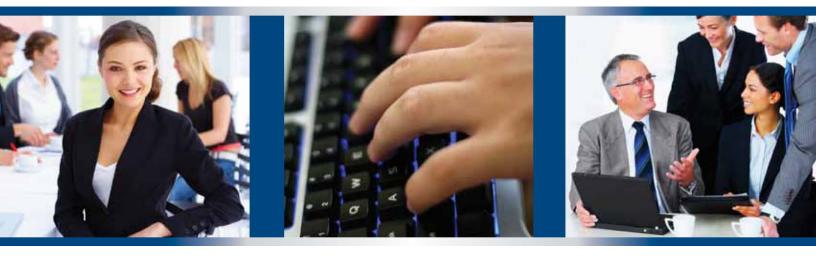

User Manual

For Customer Support: One Call Center 888-522-2265, option 2 www.lakecitybank.com

# TABLE OF CONTENTS

| Welcome Tab                                    | 4  |
|------------------------------------------------|----|
| Dashboard                                      |    |
| Recent Alerts & Messages                       |    |
| Administration                                 |    |
| Overview                                       |    |
| User Administration                            |    |
| Add a New User                                 |    |
| Add a New Oser<br>Modifying User System Access |    |
| Editing User Assigned Services                 |    |
| Copying Users                                  |    |
| Deleting Users                                 |    |
| Approvals Administration                       |    |
| Account Administration                         |    |
| Communications                                 |    |
|                                                |    |
| Download Documents<br>Managing Alerts          |    |
| Contact Us                                     |    |
| Self-Administration                            |    |
| Change Password                                |    |
| Personal Preferences                           |    |
| View User Activity Report                      |    |
| Reports                                        |    |
| -                                              |    |
| Overview                                       |    |
| Account Activity                               |    |
| Downloading Account Detail                     |    |
| Viewing Check Images                           |    |
| Deposit Ticket Imaging                         |    |
| Loan Actions Page                              |    |
| Loan Payment                                   |    |
| Loan Advance                                   |    |
| Managing Saved Reports                         |    |
| To Create a Saved Report                       |    |
| Run a Saved Report                             |    |
| Rename a Report                                |    |
| Delete a Saved Report                          |    |
| Transfers and Payments                         | 24 |
| Express Transfers                              |    |
| Entering an Express Transfer                   |    |
| Transmitting an Express Transfer               |    |
| Deleting an Express Transfer                   |    |
| Book Transfer                                  |    |
| Setting Up a Book Transfer                     |    |
| Copying a Book Transfer Template               |    |
| Entering a Book Transfer                       |    |
| Transmitting a Book Transfer                   |    |
| Deleting a Book Transfer Request               |    |
| Viewing Book Transfer History                  |    |

| ACH                                                                                  |  |
|--------------------------------------------------------------------------------------|--|
| Setting Up an ACH Template                                                           |  |
| Copying ACH Templates                                                                |  |
| ACH Edit Template                                                                    |  |
| Entering an ACH Transaction                                                          |  |
| Transmitting an ACH Payment Request                                                  |  |
| Deleting an ACH Payment Request                                                      |  |
| Importing an ACH File into a Template                                                |  |
| Setting Up a One Time ACH                                                            |  |
| Viewing ACH Origination History                                                      |  |
| Federal Tax Payment                                                                  |  |
| Setting Up an Federal Tax Payment                                                    |  |
| Entering a Federal Tax Payment                                                       |  |
| ACH State Tax Payment                                                                |  |
| Scheduled Requests                                                                   |  |
| View a Scheduled Request                                                             |  |
| Edit a Scheduled Request                                                             |  |
| Delete a Scheduled Request                                                           |  |
| Edit a Request Schedule                                                              |  |
| Delete a Request Schedule                                                            |  |
| Approving a Scheduled Request                                                        |  |
| Wire                                                                                 |  |
| Entering a One Time Wire Transfer                                                    |  |
| Deleting a Pending Wire Transfer                                                     |  |
| Entering a Template Based Wire Transfer - Single Request                             |  |
| Entering Template Based Wire Transfers - Multiple Requests                           |  |
| Transmitting a Wire                                                                  |  |
| Viewing Wire History                                                                 |  |
| Multiple Approvals for Templates                                                     |  |
| Approving Templates                                                                  |  |
| Account Services                                                                     |  |
| Stop Payment                                                                         |  |
|                                                                                      |  |
| Entering a Single Check Stop Payment<br>Entering a Stop Payment on a Range of Checks |  |
| Viewing Stop Payment History                                                         |  |
| ACH Positive Pay                                                                     |  |
| •                                                                                    |  |
| Positive Pay                                                                         |  |

# WELCOME TAB

# Dashboard

The Welcome page is the first page displayed in Business Online. To return to the Welcome page at any time, click the Welcome tab at the top of the page.

The Welcome tab is also known as the Dashboard. The only default panel that will display on the Dashboard is the Recent Alerts & Messages. The Dashboard instructions are available for BeB users in the Administration tab, Download Documents section. To add more Info Panels, complete the following instructions:

| Ake City Bank                                                                                                    | Bank Home   Discosures   Help   Sign Off<br>Business Online    |
|----------------------------------------------------------------------------------------------------|----------------------------------------------------------------|
| Welcome Reports   Transfers and Payments   Account Services   Administration                                                               |                                                                |
| Welcome Chris. Today is July 22, 2011.                                                                                                    | Your last login was July 20, 2011 at 09:22 AM. Add Info Panels |
| Recent Alerts & Messages You have received no alerts or bank messages within the last seven days. Manage Alerts   Received Mail and Alerts |                                                                |
|                                                                                                    |                                                                |
|                                                                                                    |                                                                |
|                                                                                                    |                                                                |
|                                                                                                    |                                                                |
|                                                                                                    |                                                                |

- 1. Click on the Add Info Panels button located on the top right side of the page
- 2. You have several panels to choose from. Multiple copies can be added for certain Info Panels (such as Important Account Balances to be able to view more than 7 accounts on the Welcome Tab at a time).

(Depending on what services you are signed up for will determine if you see all the panels below.)

**Balance Snapshot** – View the <u>historical</u> balances of the accounts that are most important to you. Multiple copies of this panel can be added and can contain different accounts. (If you wish to see current balances, choose the Important Account Balances Info Panel)

**Calendar** – View a calendar that highlights future dates with scheduled transactions or custom alerts. The dates can be clicked to view summary information.

**Exception Decision** – View and approve exceptions waiting for approval. This Info Panel will only be used by Positive Pay customers who make decisions on check exceptions.

**Important Account Balances** - View the balances of the accounts that are important to you. Multiple copies of this panel can be added with different accounts. Please note, if too many accounts are included in this panel it will slow down the appearance of this Info Panel.

**Next Scheduled Requests** – View next scheduled requests waiting for approval. This will show pending transfers, ACH, Wire and BillPay transactions.

**Recent Transactions** – View recent transactions for accounts that are most important to you. Multiple copies of this panel can be added and can contain different accounts.

**Shortcuts** - Create links to saved reports that you run the most and links to other tasks that you perform with regularity. This takes the place of the Favorites and Saved Reports (Saved Reports are only available in Premium Reporting Packages) link on the Welcome Tab.

**Templates Approval** – View and approve templates waiting for approval. Use this Info Panel if you have approval permissions and your company requires dual control for creating transfers, ACH, and Wire templates.

**Transfers & Payments Approval** – View and approve transactions, transfers and files waiting for approval. Choose this panel if you have approval permissions and your company requires dual approval for transfers, ACH or Wire transactions.

**User Profiles Approval** – View and approve user profiles waiting for approval. This Info Panel will rarely be needed, unless you have dual approval on setting up or changing users.

- 3. Once you have made your Info Panel selections, click on the *Dashboard* link at the top of the page, or click on the **Welcome** tab.
- 4. You will see your Info Panels listed. Hover your mouse over the title bar of each Info Panel, your cursor will change to 4 arrows and you can now move that panel to a different part of your screen.
- 5. For the Info Panels **Important Account Balances** and **Shortcuts**, you will need to add your accounts and favorites.

Important Account Balances - Click on Edit accounts displayed to select what accounts you wish to view

**Shortcuts** – To add shortcuts of most used tasks, click on *Edit Favorites*. If you have Premium Reporting, you can add Saved Reports by clicking *Edit Saved Reports*.

- To delete Info Panels, click on the down arrow located on the Info Panels title bar.
- To minimize information show in an Info Panel, click on the dash located on the Info Panels title bar.
- If an Info Panel is minimized, click on the plus sign located on the Info Panels title bar.

# **Recent Alerts & Messages**

Click the New Messages link to see new messages since you last logged in. The Received Mail and Alerts page appears:

| Velcome Reports                  | Transfers an | d Payments    A                                                                                                    | Account Service:                                      | Adminis                                | stration                                             |                                                                                               |   |
|----------------------------------|--------------|----------------------------------------------------------------------------------------------------|-------------------------------------------------------|----------------------------------------|------------------------------------------------------|-----------------------------------------------------------------------------------------------|---|
| Communications                   | Company      | Administration                                                                                                    | Self Adminis                                          | tration                                |                                                      |                                                                                               |   |
| View received mail<br>and alerts | Re           | eceived I                                                                                                    | Mail and                                              | Alerts                                 | ;                                                    |                                                                                               |   |
| View sent mail                   |              | Review your received mail and alert messages. To read a message, click its subject. To view messages you have sent, go to <u>Sent Mail</u> .<br>To delete messages, check the desired messages and click "Delete messages". |                                                       |                                        |                                                      |                                                                                               |   |
| Contact us<br>Download documents | 100          | ielete messages                                                                                                    | , check the desi                                      | red message                            | es and click "Delete me                              | ssages".                                                                                      |   |
| Download documents               | Tor          | ead messages a                                                                                                    | nd alerts receive                                     | d prior to 08.                         | /17/2008, go to <u>Read M</u>                        | essages or <u>Alerts</u> .                                                                    |   |
|                                  | Rec          | eived messages                                                                                                    | will be automati                                      | cally deleted                          | after 90 davs.                                       |                                                                                               |   |
|                                  |              |                                                                                                    | s you receive, go                                     | to <u>Manage</u>                       | Account Related Alerts                               | Manage Non-account Related Alerts, or Manage Custon                                           | 2 |
|                                  | Aler         | <u>ts</u> .                                                                                                    |                                                       | o to <u>Manage</u>                     | Account Related Alerts                               | Manage Non-account Related Alerts, or Manage Custon                                           | 1 |
|                                  | Aler         |                                                                                                    |                                                       | o to <u>Manage</u><br>Type             | Account Related Alerts                               | Manage Non-account Related Alerts, or Manage Custon Subject                                   | ם |
|                                  | Aler         | ts.<br>ect all • <u>Deselect</u>                                                                                                    |                                                       |                                        |                                                      |                                                                                               | 2 |
|                                  | Aler         | ts.<br>ect all • <u>Deselect</u><br><u>Date</u> ▼                                                                                                    | all<br>Status                                         | Туре                                   | Sent From                                            | Subject                                                                                       | 2 |
|                                  | Aler         | t <u>s</u> .<br><u>oct all • Deselect</u><br><u>Date</u> ▼<br>11/18/2008                                                                                                    | all<br>Status<br>Unread                               | Type<br>Mail                           | Sent From<br>Client Services                         | Subject<br>Bank Holiday Processing                                                            | ۵ |
|                                  | Aler         | ts.<br><u>Date</u> ▼<br>11/18/2008<br>11/18/2008                                                                                                    | all<br>Status<br>Unread<br>Unread                     | Type<br>Mail<br>Alert                  | Sent From<br>Client Services<br>BANK                 | Subject<br>Bank Holiday Processing<br>Credit Posted                                           | ם |
|                                  | Aler         | ts.<br><u>Date</u> ▼<br>11/18/2008<br>11/18/2008<br>11/18/2008                                                                                                    | all<br>Status<br>Unread<br>Unread<br>Unread           | Type<br>Mail<br>Alert<br>Alert         | Sent From<br>Client Services<br>BANK<br>BANK         | Subject<br>Bank Heliday Processing<br>Credit Posted<br>Minimum Balance                        | n |
|                                  | Aler         | ts:<br><u>Date</u> ▼<br>11/18/2008<br>11/18/2008<br>11/18/2008<br>11/18/2008<br>11/18/2008                                                                                                    | all<br>Status<br>Unread<br>Unread<br>Unread<br>Unread | Type<br>Mail<br>Alert<br>Alert<br>Mail | Sent From<br>Client Services<br>BANK<br>BANK<br>BANK | Subject<br>Bank Heliday Processing<br>Credit Posted<br>Minimum Balance<br>New Balance Account | D |

# ADMINISTRATION

# Overview

Used for managing users, contact information, alerts, and approvals. Administration privileges are assigned in user permissions.

All primary users will have Administration permission, but there could be several administrators.

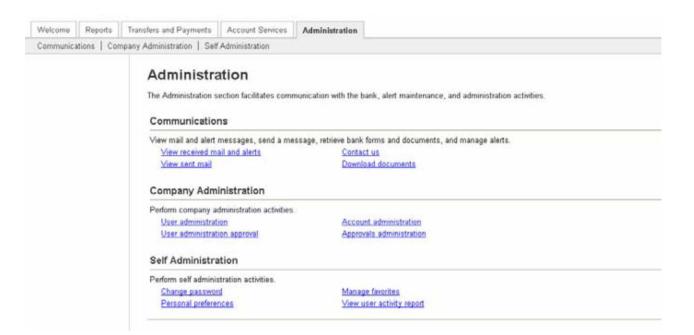

# **User Administration**

How to setup, change, copy and delete a company user and the services the user is entitled to is completed through User Administration. This section will outline how to perform each of these tasks using the user profile page.

## Add a New User

1. In the Administration tab, click User Administration in the Company Administration section. The User Administration page appears:

| er administration<br>er administration<br>proval | User Admi                |            | ick the corresponding user ID. 1 | o setup a new user, go to <u>User Administration -</u> . | Add User. To manage a user's |
|--------------------------------------------------|--------------------------|------------|----------------------------------|----------------------------------------------------------|------------------------------|
| ecount administration                            | access, click "Syste     |            |                                  |                                                          |                              |
| opprovals administration                         | User ID A                | First Name | Last Name                        | Additional Information                                   |                              |
|                                                  | man middle market market | a Da ella  | ADMIN                            |                                                          | System access                |
|                                                  | ADMIN                    | ADMIN      | - Contrained                     |                                                          | claram accase                |
|                                                  | ADMIN<br>ADMIN2          | Backup     | Administrator                    |                                                          | System access                |

2. Click the User Administration – Add User link. Complete the required information, click continue.

|                                         | any Administration Self Administration                                                                                                    |                                                                                                    |  |  |  |  |  |
|-----------------------------------------|----------------------------------------------------------------------------------------------------|----------------------------------------------------------------------------------------------------|--|--|--|--|--|
| r administration<br>ount administration | Setup New User                                                                                                    |                                                                                                    |  |  |  |  |  |
| rovals administration                   | Enter the new user's information and role(s) below, then click on "Continue".                                                                                                    |                                                                                                    |  |  |  |  |  |
|                                         | User Information                                                                                                    |                                                                                                    |  |  |  |  |  |
|                                         | User ID:                                                                                                    |                                                                                                    |  |  |  |  |  |
|                                         | Password:                                                                                                    |                                                                                                    |  |  |  |  |  |
|                                         |                                                                                                    | (Passwords are not case sensitive, are 8 to 12 characters long and must contain at least 1 letter and 1<br>number.) |  |  |  |  |  |
|                                         | Confirm password:                                                                                                    |                                                                                                    |  |  |  |  |  |
|                                         | First name:                                                                                                    |                                                                                                    |  |  |  |  |  |
|                                         | Last name:                                                                                                    |                                                                                                    |  |  |  |  |  |
|                                         | Primary e-mail address:                                                                                                    |                                                                                                    |  |  |  |  |  |
|                                         | Secondary e-mail address (optional):                                                                                                    |                                                                                                    |  |  |  |  |  |
|                                         | Additional information (optional):                                                                                                    |                                                                                                    |  |  |  |  |  |
|                                         | User Roles (optional)                                                                                                    |                                                                                                    |  |  |  |  |  |
|                                         | Allow this user to setup templates.                                                                                                    |                                                                                                    |  |  |  |  |  |
|                                         | (This entitles the user to template setup capabilities for only those services and accounts to which the user has been entitled.)                                                                                                    |                                                                                                    |  |  |  |  |  |
|                                         | Allow this user to approve transactions.<br>(This entities the user to transmit capabilities for only those services to which the user has been entitled.)                                                                                  |                                                                                                    |  |  |  |  |  |
|                                         | Grant this user administration privileges.<br>(This will allow the user to add, modify, copy and delete users, modify their roles, services and account access, rename accounts, and modify the number of approvers required for requests.) |                                                                                                    |  |  |  |  |  |
|                                         | Continue                                                                                                    |                                                                                                    |  |  |  |  |  |
|                                         | How Do I Terms FAQs                                                                                                    |                                                                                                    |  |  |  |  |  |

3. Select the services that need to be entitled to the user or click Select All link.

| Iser administration<br>Iser administration<br>pproval<br>.ccount administration<br>.pprovals administration |                                                                                                    | n - Add User Services<br>will have access and click "Save user." To edit      | the user's profile information, click "Edit user inform |
|----------------------------------------------------------------------------------------------------|----------------------------------------------------------------------------------------------------|-------------------------------------------------------------------------------|---------------------------------------------------------|
|                                                                                                    | User ID:<br>First name:<br>Last name:<br>Primary e-mail address:<br>Secondary e-mail address (optional):<br>Additional information (optional):<br>Roles: | Lise<br>Lise<br>User<br>Iisa@email.com<br>Iisa@email.com<br>Setup<br>Approval |                                                         |
|                                                                                                    | Available Services                                                                                                    |                                                                               | Select all . Deselect all                               |
|                                                                                                    | Service Name                                                                                                    |                                                                               | Entitled                                                |
|                                                                                                    | Account Reporting                                                                                                    |                                                                               |                                                         |
|                                                                                                    | ACH File Upload                                                                                                    |                                                                               |                                                         |
|                                                                                                    | Book Transfer                                                                                                    |                                                                               |                                                         |
|                                                                                                    | CCD Collection                                                                                                    |                                                                               |                                                         |
|                                                                                                    | CCD Payment                                                                                                    |                                                                               |                                                         |
|                                                                                                    | Express Transfer                                                                                                    |                                                                               |                                                         |
|                                                                                                    | Federal Tax                                                                                                    |                                                                               |                                                         |
|                                                                                                    | File Download                                                                                                    |                                                                               |                                                         |
|                                                                                                    | File Upload                                                                                                    |                                                                               |                                                         |
|                                                                                                    | Loan                                                                                                    |                                                                               |                                                         |
|                                                                                                    | Loan Advance                                                                                                    |                                                                               |                                                         |
|                                                                                                    | Loan Payment                                                                                                    |                                                                               |                                                         |
|                                                                                                    | One time wire transfer entry                                                                                                    |                                                                               |                                                         |
|                                                                                                    | Pos Pay                                                                                                    |                                                                               |                                                         |
|                                                                                                    | PPD Collection                                                                                                    |                                                                               |                                                         |
|                                                                                                    | PPD Payment                                                                                                    |                                                                               |                                                         |
|                                                                                                    | Reporting                                                                                                    |                                                                               |                                                         |
|                                                                                                    | State Tax                                                                                                    |                                                                               |                                                         |
|                                                                                                    | Stop Payment                                                                                                    |                                                                               |                                                         |
|                                                                                                    |                                                                                                    |                                                                               |                                                         |

4. Click Save User. The User Profile page appears with a confirmation.

| er administration                                                                    | S Print this mage                                                                                                    |                                               |                                                      |                                                  |  |  |
|--------------------------------------------------------------------------------------|----------------------------------------------------------------------------------------------------|-----------------------------------------------|------------------------------------------------------|--------------------------------------------------|--|--|
| laer administration<br>pproval<br>account administration<br>ppprovals administration | User Profile                                                                                                    |                                               |                                                      |                                                  |  |  |
|                                                                                      | The user was created successfully. Before some services can be used, accounts must be assigned to those services that require account level<br>access. User limits default to the associated company limits but may be changed. To review the approval entings, which may be impacted by this<br>change, at the <b>Approval Administration</b> . |                                               |                                                      |                                                  |  |  |
|                                                                                      | change, go to approvement antimination.<br>To odd the user's rules, click "Edd user roles." To copy this user, click "Copy user." To delete this user, click "Delete user." To view a different user profile,<br>meture to <u>User Administration</u>                                                                                            |                                               |                                                      |                                                  |  |  |
|                                                                                      | To modify the user's system acc                                                                                                    | cess or e-mail addresses, go to System acc    | 215                                                  |                                                  |  |  |
|                                                                                      | User Information                                                                                                    |                                               |                                                      | Edit user roles • Copy user • Delete use         |  |  |
|                                                                                      | User ID                                                                                                    | LISA                                          |                                                      |                                                  |  |  |
|                                                                                      | First name:                                                                                                    | Lisa                                          |                                                      |                                                  |  |  |
|                                                                                      | Last name                                                                                                    | User                                          |                                                      |                                                  |  |  |
|                                                                                      | Primary e-mail address:                                                                                                    | Isa@email.com                                 |                                                      |                                                  |  |  |
|                                                                                      | Secondary e-mail address:                                                                                                    | lis-a@email.com                               |                                                      |                                                  |  |  |
|                                                                                      | Additional information:                                                                                                    |                                               |                                                      |                                                  |  |  |
|                                                                                      | User status:                                                                                                    | Enabled                                       |                                                      |                                                  |  |  |
|                                                                                      | Roles:                                                                                                    | Setup<br>Approval                             |                                                      |                                                  |  |  |
|                                                                                      | Assigned Services                                                                                                    |                                               |                                                      | Edit user service                                |  |  |
|                                                                                      | To modify the services to which t<br>link                                                                                                    | this user has access, click on "Edit user ser | vices." To add or modify the service's account or ap | plication access, click on the associated detail |  |  |
|                                                                                      | Service Name                                                                                                    |                                               | Details                                              |                                                  |  |  |
|                                                                                      | Account Reporting                                                                                                    |                                               | Add                                                  |                                                  |  |  |
|                                                                                      | ACH File Upload                                                                                                    |                                               | COM                                                  |                                                  |  |  |
|                                                                                      | ACH File Upload<br>Book Transfer                                                                                                    |                                               | Add                                                  |                                                  |  |  |
|                                                                                      |                                                                                                    |                                               |                                                      |                                                  |  |  |
|                                                                                      | CCD Collection                                                                                                    |                                               | Add                                                  |                                                  |  |  |
|                                                                                      | CCD Payment                                                                                                    |                                               | Add                                                  |                                                  |  |  |
|                                                                                      | Express Transfer                                                                                                    |                                               | Add                                                  |                                                  |  |  |
|                                                                                      | Federal Tax                                                                                                    |                                               | Add                                                  |                                                  |  |  |
|                                                                                      | File Download                                                                                                    |                                               | Add                                                  |                                                  |  |  |
|                                                                                      | File Upload                                                                                                    |                                               | Add                                                  |                                                  |  |  |
|                                                                                      | Loan                                                                                                    |                                               | Add                                                  |                                                  |  |  |
|                                                                                      | Loan Advance                                                                                                    |                                               |                                                      |                                                  |  |  |
|                                                                                      | Loan Payment                                                                                                    |                                               |                                                      |                                                  |  |  |
|                                                                                      | One time wire transfer entry                                                                                                    |                                               |                                                      |                                                  |  |  |
|                                                                                      | Pos Pay                                                                                                    |                                               | Add                                                  |                                                  |  |  |
|                                                                                      | PPD Collection                                                                                                    |                                               |                                                      |                                                  |  |  |
|                                                                                      | PPD Collection<br>PPD Payment                                                                                                    |                                               | Add                                                  |                                                  |  |  |
|                                                                                      | Reporting                                                                                                    |                                               | Add                                                  |                                                  |  |  |
|                                                                                      |                                                                                                    |                                               | Add                                                  |                                                  |  |  |
|                                                                                      | State Tax                                                                                                    |                                               | Add                                                  |                                                  |  |  |
|                                                                                      | Stop Payment                                                                                                    |                                               | Add                                                  |                                                  |  |  |
|                                                                                      | Template based wire transfer                                                                                                    |                                               | Add                                                  |                                                  |  |  |
|                                                                                      | User Limits                                                                                                    |                                               |                                                      |                                                  |  |  |
|                                                                                      | To modify user limits for services                                                                                                    | and accounts to which this user has acces     | s, click on the associated details link              |                                                  |  |  |
|                                                                                      | Service Name                                                                                                    |                                               | Details                                              |                                                  |  |  |
|                                                                                      | ACH                                                                                                    |                                               | View/Change                                          |                                                  |  |  |
|                                                                                      | Wire                                                                                                    |                                               | View/Change                                          |                                                  |  |  |
|                                                                                      |                                                                                                    |                                               |                                                      |                                                  |  |  |

5. In the list of Assigned Services, click Add to assign accounts for that service, to the user.

| ser administration<br>proval<br>ccount administration<br>provals administration | Select the accounts<br>User ID: LISA<br>Name: Lisa User<br>Service: Account Re | to which the user will have access and click | "Save changes." To return to the user's profile, go to | Uper Profile                                  |
|---------------------------------------------------------------------------------|--------------------------------------------------------------------------------|----------------------------------------------|--------------------------------------------------------|-----------------------------------------------|
|                                                                                 | IRC                                                                            | Account Number                               | Description                                            | Entitled Account<br>Select All • Deselect All |
|                                                                                 | 841841842                                                                      | 6896122031                                   | Payroll Account                                        |                                               |
|                                                                                 | 841841842                                                                      | 6895122032                                   | Operating Account                                      |                                               |
|                                                                                 | 841841842                                                                      | 6895132015                                   | Money Market                                           |                                               |
|                                                                                 | ON TON TONS.                                                                   |                                              |                                                        |                                               |

6. Select the accounts to which the user will have access and decide what type of capabilities they will have using those accounts. Save Changes.

| Entitled Account | To entitle entry capabilities for all available accounts.    |
|------------------|--------------------------------------------------------------|
| Allow Transmit   | To entitle transmit capabilities for all available accounts. |

7. Repeat this process to add accounts for the other services this user will require.

# Modifying User System Access

To change a user's profile information as well as resetting a password, complete the following:

1. Administration tab, under Company Administration, click User Administration. Click on System Access for the user ID to be edited.

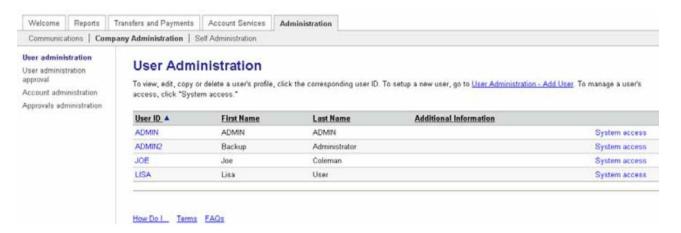

2. Make the required changes, click Save Changes. Confirmation message displays.

## **Editing User Assigned Services**

To change or modify the service assigned to a user, complete the following:

- 1. From the User Profile, click Edit User Services.
- 2. Check (Entitle) or uncheck the appropriate services checkbox.
- 3. Click Save Changes. The User Profile pages appears with a confirmation message.

**Note:** The confirmation message reminds you that before some services can be used, accounts must be assigned to those services that require account level access. User Limits default to the associated company limits but may be changed. To review the approval setting, which may be impacted by the change, go to Approval Administration.

| User Information                           |                                                |                                                                                                    |
|--------------------------------------------|------------------------------------------------|----------------------------------------------------------------------------------------------------|
| User ID:                                   | USA                                            |                                                                                                    |
| First name:                                | Lisa                                           |                                                                                                    |
| Last name:                                 | User                                           |                                                                                                    |
| Primary e-mail address:                    | lisa@email.com                                 |                                                                                                    |
| Secondary e-mail address:                  | Isa@email.com                                  |                                                                                                    |
| Additional information:<br>User status:    | Enabled                                        |                                                                                                    |
| Holes                                      | Setup<br>Approval                              |                                                                                                    |
| Assigned Services                          |                                                |                                                                                                    |
| To modify the services to which t<br>link. | his user has access, click on "Edit user senic | es." To add or modify the service's account or applicati                                                                                                    |
| Service Name                               |                                                | Details                                                                                                    |
| Account Reporting                          |                                                | MeerChange                                                                                                    |
| ACH File Upload                            |                                                |                                                                                                    |
| Book Transfer                              |                                                | Add                                                                                                    |
| CCD Collection                             |                                                | Add                                                                                                    |
| CCD Payment                                |                                                | Add                                                                                                    |
| Express Transfer                           |                                                | Add                                                                                                    |
| Federal Tax                                |                                                | odd                                                                                                    |
| File Download                              |                                                | Add                                                                                                    |
| File Upload                                |                                                | Add                                                                                                    |
| Loan                                       |                                                | êdd                                                                                                    |
| Loan Advance                               |                                                | THE REAL PROPERTY AND A REAL PROPERTY AND A RE |
| Loan Payment                               |                                                |                                                                                                    |
| One time wire transfer entry               |                                                |                                                                                                    |
| Pos Pay                                    |                                                | Add                                                                                                    |
| PPD Collection                             |                                                | edd                                                                                                    |
| PPD Payment                                |                                                | Add                                                                                                    |
| Reporting                                  |                                                | Add                                                                                                    |
| State Tax                                  |                                                | Add                                                                                                    |
| Stop Payment                               |                                                | Add                                                                                                    |
| Otop P ayment                              |                                                | CAS                                                                                                    |
| User Limits                                |                                                |                                                                                                    |
| To modify user limits for services         | and accounts to which this user has access,    | click on the associated details link.                                                                                                    |
| Service Name                               |                                                | Details                                                                                                    |
|                                            |                                                |                                                                                                    |

Note: Because the new service was assigned to a user it is now necessary to assign the accounts.

# **Copying Users**

If creating a new user that is a mirror image of an existing user, complete the following to copy current user permissions:

1. Access the User Profile of the user to be copied, click Copy User

| Welcome                                                                          | Reports                                                                                                    | Transfers and Payments                                | Account Services                                                   | Administration                                                                            |                                                                           |                                           |
|----------------------------------------------------------------------------------|----------------------------------------------------------------------------------------------------|-------------------------------------------------------|--------------------------------------------------------------------|-------------------------------------------------------------------------------------------|---------------------------------------------------------------------------|-------------------------------------------|
| ommunica                                                                         | tions   C                                                                                                    | ompany Administration   S                             | elf Administration                                                 |                                                                                           |                                                                           |                                           |
| ser administration<br>proval<br>ccount administration<br>aprovals administration |                                                                                                    | To edit the user's rol<br>return to <u>User Admir</u> | dated successfulty.<br>es, click "Edit user ro<br>histration.      | iles." To copy this user, click "Copy use<br>mail addresses, go to <u>System access</u> . | r." To delete this user, click "Delete user." To                          | view a different user profile,            |
|                                                                                  |                                                                                                    | User Informatio                                       | on                                                                 |                                                                                           |                                                                           | Edit user roles • Copy user • Delete user |
|                                                                                  | User ID:<br>First name:<br>Last name:<br>Primary e-mail addr<br>Secondary e-mail a<br>Additional informatic<br>User status:<br>Roles:<br>Assigned Servi<br>To modify the servic<br>link. | ddress: lis<br>in: En<br>Se<br>Ap                     | ia<br>ier<br>a@email.com<br>a@email.com<br>habled<br>hup<br>proval | ." To add or modify the service's account or a                                            | Edit user services<br>opplication access, click on the associated details |                                           |
|                                                                                  |                                                                                                    | Service Name                                          |                                                                    |                                                                                           | Details                                                                   |                                           |
|                                                                                  |                                                                                                    | Account Reporting                                     |                                                                    |                                                                                           | View/Change                                                               |                                           |
|                                                                                  |                                                                                                    | ACH File Upload                                       |                                                                    |                                                                                           |                                                                           |                                           |
|                                                                                  |                                                                                                    | Book Transfer                                         |                                                                    |                                                                                           | View/Change                                                               |                                           |
|                                                                                  |                                                                                                    | CCD Collection                                        |                                                                    |                                                                                           | Add                                                                       |                                           |
|                                                                                  |                                                                                                    | CCD Payment                                           |                                                                    |                                                                                           | Add                                                                       |                                           |
|                                                                                  |                                                                                                    | Express Transfer                                      |                                                                    |                                                                                           | Add                                                                       |                                           |
|                                                                                  |                                                                                                    | Federal Tax                                           |                                                                    |                                                                                           | Add                                                                       |                                           |
|                                                                                  |                                                                                                    | File Download                                         |                                                                    |                                                                                           | Add                                                                       |                                           |

2. Enter the information for the new user you are creating. Click Save user, the User Profile page with a confirmation message appears.

Note: If you are restricting access to any services or accounts, be sure to follow the same steps of Editing User Assigned Services.

## **Deleting Users**

1. Access the User Profile of the user to be deleted:

|                                                                                                    |                                                                                                    | Services Administration                                                                                               |                                                  |                                           |  |  |  |  |
|----------------------------------------------------------------------------------------------------|----------------------------------------------------------------------------------------------------|----------------------------------------------------------------------------------------------------|--------------------------------------------------|-------------------------------------------|--|--|--|--|
| ommunications   Comp                                                                                         | any Administration   Self Administ                                                                                                    | ration                                                                                                    |                                                  |                                           |  |  |  |  |
| Ner administration<br>Inse Administration<br>geproval<br>Coccurst administration<br>Approvale administration | Einer this uses User Profile To delite the user's roles, dick "Edit user roles," To capy this user, click "Copy user." To delite this user, click "Delite user." To view a different user profile, return to <u>User Admonstration</u> To modify the user's system access or e-mail addresses, go to <u>System access</u> |                                                                                                    |                                                  |                                           |  |  |  |  |
|                                                                                                    | User Information                                                                                                    |                                                                                                    |                                                  | Edit user roles • Copy user • Delete user |  |  |  |  |
|                                                                                                    | First name:<br>Last name:<br>Primary e-mail address:<br>Sacodarys - e-mail address:<br>Additional information:<br>User status:<br>Reles<br>Assigned Services                                                                                                    | Lins<br>User<br>Ins@email.com<br>Enabled<br>Shipp<br>Approval<br>Misi user has access, click on "Edit user services * | To add or modify the service's account or applic | Edd user services                         |  |  |  |  |
|                                                                                                    | To modify the services to which t<br>link.                                                                                                    |                                                                                                    |                                                  |                                           |  |  |  |  |
|                                                                                                    |                                                                                                    |                                                                                                    | Details                                          | 1                                         |  |  |  |  |
|                                                                                                    | lnk.                                                                                                    |                                                                                                    | Details<br>View/Change                           |                                           |  |  |  |  |
|                                                                                                    | link.                                                                                                    |                                                                                                    |                                                  |                                           |  |  |  |  |
|                                                                                                    | Ink<br>Service Name A<br>Account Reporting                                                                                                    |                                                                                                    |                                                  |                                           |  |  |  |  |
|                                                                                                    | Ink.<br>Service Name A<br>Account Reporting<br>ACH File Upload                                                                                                    |                                                                                                    | ViewtChange                                      |                                           |  |  |  |  |
|                                                                                                    | link<br>Service Name, A<br>Account Reporting<br>ACH File Upload<br>Book Transfer                                                                                                    |                                                                                                    | <u>View/Change</u><br>View/Change                |                                           |  |  |  |  |
|                                                                                                    | Ink<br>Service Name, A<br>Account Reporting<br>ACH File Upload<br>Book Transfer<br>CCD Collection                                                                                                    |                                                                                                    | View/Change<br>View/Change<br>Add                |                                           |  |  |  |  |
|                                                                                                    | Ink.<br>Service Name A<br>Account Reporting<br>ACH File Upload<br>Book Transfer<br>CCD Collecton<br>CCD Payment                                                                                                    |                                                                                                    | View/Change<br>Mew/Change<br>Add<br>Add          |                                           |  |  |  |  |
|                                                                                                    | Ink. Service Name, A Accourt Reporting ACH File Upload Book Transfer CCD Collection CCD Payment Express Transfer                                                                                                    |                                                                                                    | ViredChange<br>MinedChange<br>Add<br>Add<br>Add  |                                           |  |  |  |  |

2. Click Delete User link. The Delete User page appears: Click Delete User

# **Approvals Administration**

The Business Online users with the Administration role user can specify the number of approvals required for all user services and user profiles, also specifying amount limits by user and by day. The number of approvals can also be dependent on the amount of a request.

#### **Changing Approval Parameters**

- 1. In the Administration tab, click Approvals Administration in the Company Administration section. The Approvals Administration page appears:
- 2. Identify a request dollar amount and the number of approvals required if that request is less than or equal to, or greater than the request dollar amount.
- 3. Identify number of approvals for setup of new users (Administration) and templates for each service listed.
- 4. Click Save changes. A confirmation appears.

| Business Internet                                                                                               |                                                                                                    |                                                                                                    |                                                                                                    | Disclosures   Help   Sign Off      |
|----------------------------------------------------------------------------------------------------|----------------------------------------------------------------------------------------------------|----------------------------------------------------------------------------------------------------|----------------------------------------------------------------------------------------------------|------------------------------------|
| Banking                                                                                                    |                                                                                                    |                                                                                                    |                                                                                                    |                                    |
| Welcome Reports T                                                                                               | ransfers and Payments Account Services                                                                                                    | S Administration                                                                                                    |                                                                                                    |                                    |
| Communications   Compa                                                                                          | any Administration   Self Administration                                                                                                    |                                                                                                    |                                                                                                    |                                    |
| User administration<br>User administration<br>approval<br>Account administration<br>Approvals<br>administration | Approvals Administr<br>For transactions, enter an amount and in<br>amount, enter the required approvals if th<br>file import/upload, enter the required app<br>CAUTION: Please check your approval s<br>number of approvals required for a servic<br>Approvals Required For Trans | ndicate the required approvals<br>he request amount is greater the<br>rovals for the selected service<br>settings before they are saved,<br>e is greater than the number of | han the amount and click "Save chan<br>and click "Save changes."<br>You will not be able to transmit a rec | ges." For setup or<br>quest if the |
|                                                                                                    | Service Name                                                                                                    | Request Amount                                                                                                    | Approvals If Less Or Equal                                                                                 | Approvals If Greater               |
|                                                                                                    | ACH File Upload                                                                                                    | \$ 50,000.00                                                                                                    | 1                                                                                                    | 2                                  |
|                                                                                                    | Book Transfer                                                                                                    | \$ 0.00                                                                                                    | 1                                                                                                    | 1                                  |
|                                                                                                    | CCD Collection                                                                                                    | \$ 0.00                                                                                                    | 1                                                                                                    | 1                                  |
|                                                                                                    | CCD Payment                                                                                                    | \$ 0.00                                                                                                    | 1                                                                                                    | 1                                  |
|                                                                                                    | Express Transfer                                                                                                    | \$ 0.00                                                                                                    | 1                                                                                                    | 1                                  |
|                                                                                                    | Federal Tax                                                                                                    | \$ 0.00                                                                                                    | 1                                                                                                    | 1                                  |
|                                                                                                    | Loan Advance                                                                                                    | \$ 0.00                                                                                                    | 1                                                                                                    | 1                                  |
|                                                                                                    | Loan Payment                                                                                                    | \$ 0.00                                                                                                    | 1                                                                                                    | 1                                  |
|                                                                                                    | PPD Collection                                                                                                    | \$ 0.00                                                                                                    | 1                                                                                                    | 1                                  |
|                                                                                                    | PPD Payment                                                                                                    | \$ 0.00                                                                                                    | 1                                                                                                    | 1                                  |
|                                                                                                    | State Tax                                                                                                    | \$ 0.00                                                                                                    | 1                                                                                                    | 1                                  |
|                                                                                                    | Template based wire transfer                                                                                                    | \$ 100,000.00                                                                                                    | 1                                                                                                    | 2                                  |
|                                                                                                    | Approvals Required For Setu                                                                                                    | p                                                                                                    |                                                                                                    |                                    |
|                                                                                                    | Service Name                                                                                                    |                                                                                                    | Approvals Required                                                                                         |                                    |
|                                                                                                    | Administration                                                                                                    |                                                                                                    | 1                                                                                                    |                                    |
|                                                                                                    | Book Transfer                                                                                                    |                                                                                                    | 1                                                                                                    |                                    |
|                                                                                                    | CCD Collection                                                                                                    |                                                                                                    | 1                                                                                                    |                                    |
|                                                                                                    | CCD Payment                                                                                                    |                                                                                                    | 1                                                                                                    |                                    |
|                                                                                                    | Federal Tax                                                                                                    |                                                                                                    | 1                                                                                                    |                                    |
|                                                                                                    | PPD Collection                                                                                                    |                                                                                                    | 1                                                                                                    |                                    |
|                                                                                                    | PPD Payment                                                                                                    |                                                                                                    | 1                                                                                                    |                                    |
|                                                                                                    | State Tax                                                                                                    |                                                                                                    | 1                                                                                                    |                                    |
|                                                                                                    | Template based wire transfer                                                                                                    |                                                                                                    | 1                                                                                                    |                                    |
|                                                                                                    | Save changes Do not save o                                                                                                    | changes                                                                                                    |                                                                                                    |                                    |

# **Account Administration**

To change an account's name

1. In the Administration tab, under Company Administration click Account Administration

| User administration<br>Account administration<br>Approvals administration | n         | Administratio    | <b>DN</b><br>ick the corresponding description |                   |
|---------------------------------------------------------------------------|-----------|------------------|------------------------------------------------|-------------------|
|                                                                           | TRC       | Account Number 🔺 | Account Type                                   | Description       |
|                                                                           | 841841842 | 0006895132       | Loan                                           | LOAN              |
|                                                                           | 841841842 | 0601005774       | Checking                                       | Operating Account |
|                                                                           | 841841842 | 0607208421       | Checking                                       | East Account      |
|                                                                           | 841841842 | 6895122000       | Checking                                       | CHECKING 1        |
|                                                                           | 841841842 | 6895122001       | Checking                                       | CHECKING 2        |
|                                                                           | 841841842 | 6895132000       | Savings                                        | 1Money Mkt        |
|                                                                           |           | 6895132000       | Savings                                        | <u>1Money Mkt</u> |

2. Click the description link of the account to be changed. Enter correct descriptions and save changes.

# Communications

The Communications section allows you to view received mail and alerts, view sent mail, and access Contact Us, all of which was covered previously. The one new option is Download Documents.

## **Download Documents**

The Download Document function is used to download documents from your financial organization to your customers.

Types of documents that we house here:

- BillPay Application
- Holiday Calendar
- Fraud Prevention
- Notes about upgrades
- Dashboard Instructions

## **Managing Alerts**

You can manage the alerts you receive by clicking the appropriate links on the Received Mail and Alerts page. You can manage account related alerts, non-account related alerts, and custom alerts by clicking the appropriate link.

1. On the Received Mail and Alerts page, click Manage Alerts. The Manage Alerts page appears:

| Velcome                                                                       | Reports   | Transfers and Paymen                                                   |                                                      | Administration                  |                                                                                                    |                    |
|-------------------------------------------------------------------------------|-----------|------------------------------------------------------------------------|------------------------------------------------------|---------------------------------|----------------------------------------------------------------------------------------------------|--------------------|
| Communic                                                                      | ations    | Company Administration                                                 | Service Administration                               | Self Administration             |                                                                                                    |                    |
| iew received<br>erts<br>iew sent ma<br>anage aler<br>ontact us<br>ownload doo | il<br>rts | delete alerts that                                                     | manage the alerts you re<br>are not mandatory. The o | estinations available with each | eive them. You can add new alerts, change e<br>alert depend upon the contact information y<br>s be delivered to your online banking mailbox | ou have entered in |
|                                                                               | cuments   |                                                                        | Non-account Alerts                                   |                                 |                                                                                                    |                    |
|                                                                               | cuments   | Select the acco                                                        |                                                      |                                 | Send To                                                                                                    |                    |
|                                                                               | cuments   | Select the acco<br>*0517 - 1Ioan<br>Alert                              |                                                      |                                 | Send To                                                                                                    |                    |
|                                                                               | cuments   | Select the acco<br>*0517 - 1Ioan<br>Alert<br>Transfer and              | unt for which you would li                           |                                 | Send To<br>Alert is off                                                                                                    | Add                |
|                                                                               | cuments   | Select the acco<br>*0517 - 1Ioan<br>Alert<br>Transfer and<br>Loan Adva | unt for which you would li                           |                                 |                                                                                                    | Add<br>Add         |

- 2. The available alerts for the selected account appear.
- 3. You can change the Account by selecting a different account in the drop down list.
- 4. You can change the Alert type by selecting a different tab at the top of the page. Maintaining alerts is the same for each type.
- 5. Click Add on the Alert to add this alert, additional fields specific to this alert appear. Select the email the Alerts should be sent to (either primary or secondary as set up in Personal Preferences) or text message to a cell phone.
- 6. To change an alert, click Change on the alert line. Additional fields specific to the alert appear. Select the email the Alerts should be sent to (either primary or secondary as set up in Personal Preferences). Click Save Alert, or click Do Not Save Alert, as appropriate.
- 7. To delete an alert, click Delete on the alert line.

#### **Contact Us**

You can contact client support by email, and specify an intended recipient. We will also use this to communicate with you.

1. Click Contact us. The Contact us page appears:

| Welcome Reports                                                                  | Transfers and Payments Account Service                                                                                                    | es Administration                               |  |  |  |  |  |
|----------------------------------------------------------------------------------|----------------------------------------------------------------------------------------------------|-------------------------------------------------|--|--|--|--|--|
| Communications   C                                                               | ompany Administration   Service Administration                                                                                                    | on   Self Administration                        |  |  |  |  |  |
| liew received mail and<br>lerts<br>fiew sent mail<br>fanage alerts<br>contact us | Contact us<br>Enter message information and click "Send message " To associate an account with this message, select the Service and then the<br>Account. To attach a file, click "Browse." |                                                 |  |  |  |  |  |
| ownload documents                                                                | To                                                                                                    | ×                                               |  |  |  |  |  |
|                                                                                  | Subject                                                                                                    |                                                 |  |  |  |  |  |
|                                                                                  | Service (optional):                                                                                                    | (Select Service to display associated Accounts) |  |  |  |  |  |
|                                                                                  | Account (optional):                                                                                                    | (Accounts associated with selected Service)     |  |  |  |  |  |
|                                                                                  | Attachment (optional):                                                                                                    | (Browse)                                        |  |  |  |  |  |
|                                                                                  | Message:                                                                                                    | 8                                               |  |  |  |  |  |
|                                                                                  |                                                                                                    |                                                 |  |  |  |  |  |
|                                                                                  |                                                                                                    |                                                 |  |  |  |  |  |

- 2. Select to who the message will go to from the drop down box. The options could be Business Online, Mail For Bank or Service Delivery.
- 3. Type a subject in the Subject box.
- 4. The Service, Account and Attachment fields are optional.
- 5. In the Message box, type your message.

*Tip:* Provide as much detail as possible to avoid a series of mail exchanges.

- 6. Click Send message. A One Call Center representative will reply.
- 7. To read the reply message, select View Received mail and alerts from the Communications section of the Administration tab (if you have an external email address, a notification will be sent when new mail is in the inbox).

# Self-Administration

## **Change Password**

1. From the Administration tab, click Change Password in the Self Administration section. The Change Password page appears:

| Welcome   | Reports    | Transfers and Payments               | Account Services | Administration                                                                                                    |
|-----------|------------|--------------------------------------|------------------|----------------------------------------------------------------------------------------------------|
| Commur    | nications  | Company Administration               | Self Administra  | ntion                                                                                                    |
| Manage fa | references |                                      |                  | nd then click "Save changes."                                                                                      |
|           |            | Enter current pas<br>Enter new passw | ord:             | Passwords are not case sensitive, are 8 to 12 characters long and must contain at least 1 letter<br>and 1 number.) |
|           |            | Confirm password                     | d: [             | e changes                                                                                                    |
|           |            | How Do I Term                        | s <u>FAQs</u>    |                                                                                                    |

2. Complete the fields as required and click Save Changes. A confirmation appears.

Note: For enhanced security, only one password change per day is allowed.

# **Personal Preferences**

This section allows you to maintain a primary and secondary email address, phone numbers for Out-of-Band Authentication and text alerts.

1. From the Administration tab, click Personal Preferences in the Self Administration section.

| A ake City                                                                               | Bank                                    |                                                                |                                      |                                                                                   |                                                                                                    | Bank Home | Disclosures Help<br>Business C |
|------------------------------------------------------------------------------------------|-----------------------------------------|----------------------------------------------------------------|--------------------------------------|-----------------------------------------------------------------------------------|----------------------------------------------------------------------------------------------------|-----------|--------------------------------|
| Welcome Reports                                                                          | Transfers and Payments                  | Account Services                                               | Administration                       | _                                                                                 | _                                                                                                    | _         | _                              |
| Change password<br>Personal preferences<br>Manage favorites<br>View user activity report |                                         | Idress listed below may b<br>Iddress can be added for t<br>68: | ise as an optional or<br>Mark.Spence |                                                                                   | d electronic statement notifications.<br>Change this address<br>Change this address                     |           |                                |
|                                                                                          | Telephone                               |                                                                |                                      |                                                                                   |                                                                                                    |           |                                |
|                                                                                          | Mobile telephone nur                    | mbers in +1 (xxx) xxx-xxxx                                     | x format can be use                  |                                                                                   | u select to receive as text messages. Select the mo<br>ext message at the selected number. To manage vo |           |                                |
|                                                                                          | , i i i i i i i i i i i i i i i i i i i |                                                                |                                      | ,                                                                                 | tions. Standard text message and other rates may a                                                      |           |                                |
|                                                                                          | Telephone numbers                       | Mobile: (734)<br>Home: (734)                                   |                                      | Change Delete<br>Change Delete<br>Change Delete<br>Change Delete<br>Change Delete | ⊙ Use with alerts ○ Use with alerts                                                                     |           |                                |

2. Make necessary changes or additions

# View User Activity Report

The User Activity Report is used to view BeB user activity for a specific date or date range.

1. From the Administration tab, click View User Activity Report in the Self Administration section.

| Welcome                                                      | Reports               | Transfers and Payments        | Account Services                                                                                                    | Administration                                                                            |                                                                    |
|--------------------------------------------------------------|-----------------------|-------------------------------|----------------------------------------------------------------------------------------------------|-------------------------------------------------------------------------------------------|--------------------------------------------------------------------|
| Commur                                                       | ications              | Company Administration        | Self Administra                                                                                                    | ition                                                                                     |                                                                    |
| Change pa<br>Personal p<br>Manage fav<br>View user<br>report | references<br>/orites | Select appropriate            | ivity Repor<br>e report criteria and cl<br>of data are available,<br>elect specific criteria.                                                                                                    | lick "Generate repo<br>a maximum of three                                                 | t.*<br>months may be retrieved during a single search, to retrieve |
|                                                              |                       | Function:                     | All<br>Account description<br>Account setup<br>Account setup<br>Account transaction<br>Change password<br>Company approval s<br>Create Alert<br>Create Company use<br>Create Mail<br>(Ctrl-cick to select multiple | t<br>search 🗐<br>etup<br>er                                                               |                                                                    |
|                                                              |                       |                               | <ul> <li>All users</li> <li>Enter user ID:</li> <li>Specific user:</li> </ul>                                                                                                    |                                                                                           |                                                                    |
|                                                              |                       | Date range:                   | C From: 1<br>To: 1<br>(r                                                                                                    | 1 / 19 / 200<br>nm/dd/yyyy)<br>0 / 20 / 200<br>nm/dd/yyyy)<br>1 / 19 / 200<br>nm/dd/yyyy) | 3                                                                  |
|                                                              |                       | Generate repo<br>How Do I Tem | ns FAQs                                                                                                    |                                                                                           |                                                                    |

- 2. Select the criteria to be included in the report as required.
- 3. Click Generate Report. The User Activity Report page appears:

| Welcome                                                     | Reports                | Transfers and Payments                                                          | Account Services                                                                                               | Administra | ntion         |                |                       |  |
|-------------------------------------------------------------|------------------------|---------------------------------------------------------------------------------|----------------------------------------------------------------------------------------------------|------------|---------------|----------------|-----------------------|--|
| Communications Company Administration Self Administration   |                        |                                                                                 |                                                                                                    |            |               |                |                       |  |
| Change pa<br>Personal p<br>Manage fa<br>View user<br>report | oreferences<br>vorites |                                                                                 | ae<br><b>vity Repor</b><br>criteria, return to <u>Use</u>                                                      |            | ort Criteria. |                |                       |  |
|                                                             |                        | Date created:<br>Function:<br>User ID:<br>Date range:<br>(To view activity deta | Function:         All           User ID:         DAVID2           Date range:         11/19/2008 to 11/19/2008 |            |               |                |                       |  |
|                                                             |                        | Date V                                                                          |                                                                                                    | User ID    | User Name     | IP Address     | Function              |  |
|                                                             |                        | 11/19/2008 08:16                                                                | :23 AM (ET)                                                                                                    | DAVID2     | David Akers   | 222.111.000.99 | Login standard        |  |
|                                                             |                        | 11/19/2008 08:22                                                                | 2:15 AM (ET)                                                                                                   | DAVID2     | David Akers   | 222.111.000.99 | Summary Report        |  |
|                                                             |                        | 11/19/2008 08:44                                                                | :56 AM (ET)                                                                                                    | DAVID2     | David Akers   | 222.111.000.99 | Account Detail Report |  |
|                                                             |                        | 11/19/2008 09:12                                                                | 2:31 AM (ET)                                                                                                   | DAVID2     | David Akers   | 222.111.000.99 | Create Alert          |  |
|                                                             |                        | How Do I Terr                                                                   | ns FAQs                                                                                                    |            |               |                |                       |  |

4. To view details, click a date. The User Activity Report – Detail page appears:

| company Administration                                                       | C - K A devide betweet as                                                                                                    |                                                                                                    |
|------------------------------------------------------------------------------|----------------------------------------------------------------------------------------------------|----------------------------------------------------------------------------------------------------|
|                                                                              | Self Administration                                                                                                    |                                                                                                    |
|                                                                              | ivity Report - Deta                                                                                                    |                                                                                                    |
| Date:<br>User ID:<br>User Name:<br>IP address:<br>Function:<br>Activity Deta | 11/19/2008 08:16:23 AM (ET)<br>DAVID2<br>David Akers<br>222:111.000.99<br>Login standard                                                                                   |                                                                                                    |
| Field Name                                                                   |                                                                                                    | Field Information                                                                                                    |
| Company ID:                                                                  |                                                                                                    | 204738                                                                                                    |
| User ID:                                                                     |                                                                                                    | DAVID2                                                                                                    |
| Status:                                                                      |                                                                                                    | ENABLE                                                                                                    |
| Results:                                                                     |                                                                                                    | Success                                                                                                    |
|                                                                              | User Act<br>Review the detail<br>Activity<br>Date:<br>User ID:<br>User ID:<br>User Name:<br>Function:<br>Activity Deta<br>Field Name<br>Company ID:<br>User ID:<br>Status: | User Activity Report - Deta<br>Review the details for this activity or return to User A<br>Activity<br>Date: 11/19/2008 08:16:23 AM (ET)<br>User ID: DAVID2<br>User Name: David Akers<br>IP address: 222.111.000.99<br>Function: Login standard<br>Activity Detail<br>Field Name<br>Company ID:<br>User ID:<br>Status: |

# REPORTS

# Overview

The Reports tab provides "on-the-spot" intraday, previous day, and transaction searches on all accounts set up and enabled in your company. The types of information that appear within the Reporting area are based upon the package you enrolled in.

- Micro reporting package offers account activity.
- Standard reporting package offers account activity and account summary.
- Premium package offers the same information available through Standard reporting plus, combined reports, cash position, and saved reports.

Customers can download transaction information in a Quicken transfer file (.QFX), Quicken interchange format (.QIF), comma separated value (.CSV) formats, BAI2 formats, Microsoft Money<sup>®</sup> formats and a Portable Document Format (PDF).

# **Account Activity**

The Account Activity Report is used to view detailed account information.

1. On the Report tab, click the Account Activity link in the Deposit Account Reporting section.

| Account activity<br>Account summary<br>Cambined report<br>Cash position report<br>Manage saved reports<br>Saved Reports (Edit) | Account Activity Search<br>Select appropriate orders and click "Search."<br>Up to 3 months of data are available. To retrieve a limited amount of data, select specific search criteria.<br>General Search Options |                                          |                                                                                                    |                         |  |  |
|----------------------------------------------------------------------------------------------------|----------------------------------------------------------------------------------------------------|------------------------------------------|----------------------------------------------------------------------------------------------------|-------------------------|--|--|
| Quick Links                                                                                                    | Output to:                                                                                                    | <ul> <li>Screen (HTML)</li> </ul>        |                                                                                                    |                         |  |  |
| Positive pay                                                                                                    |                                                                                                    | Show more output option                  | 28                                                                                                    |                         |  |  |
| exceptions manager<br>Stop payment request                                                                                     | Accounts                                                                                                    | Select all • Deselect all                |                                                                                                    |                         |  |  |
| Steb believes untreer                                                                                                    |                                                                                                    | ABA/TRC                                  | Account Description.                                                                                                    | Balance                 |  |  |
|                                                                                                    |                                                                                                    | B41841842                                | 2001 1 MONEY MARKET                                                                                                    | Accessible \$2,171.04   |  |  |
|                                                                                                    |                                                                                                    | B41841842                                | "2002 CD 1                                                                                                    | Accessible \$104,318,22 |  |  |
|                                                                                                    |                                                                                                    | 841841842                                | 72002 CHECKING 1                                                                                                    | Accessible \$59,822.55  |  |  |
|                                                                                                    |                                                                                                    | 841841842                                | 12003 CHECKING 2                                                                                                    | Accessible \$87.910.37  |  |  |
|                                                                                                    | Date range<br>Transaction types:                                                                                                    | Ο Fram 10<br>Στα 11                      | HMTyon)<br>/ 23 / 2009 TH<br>HREFyryn)                                                                                                    |                         |  |  |
|                                                                                                    |                                                                                                    | О бющи:                                  | Al debito Al credita Al credita Al checko Al ACH debito Al ACH debito Al AN whe debits Al whe credita Al whe credita                                                           |                         |  |  |
|                                                                                                    |                                                                                                    | <ul> <li>Specific transaction</li> </ul> | (ALTRINGSTREE)     # OF CONTRUSE DB (\$82)     # OF CTL DISE DB (\$82)     ACC HLDR INT ACH DB (\$60)     ACC HLDR INT ACH DB (\$62)     (Ch-Alls to deet nutjie transations ) |                         |  |  |
|                                                                                                    | Show advinced options                                                                                                    |                                          |                                                                                                    |                         |  |  |
|                                                                                                    | Search<br>HawDol. Terms FAG                                                                                                    |                                          |                                                                                                    |                         |  |  |

2. Enter search criteria, click Search

# Downloading Account Detail

- 1. From the Account Activity page, select one of the available download formats (QIF, CSV, or BAI2) from the dropdown menu.
- 2. Click Go. The File Download window appears:

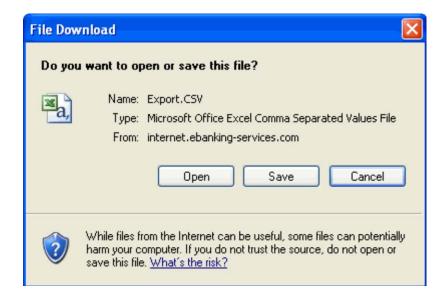

3. Choose Open or Save and view file information

#### Viewing Check Images

To view check images from the Account Detail Report (Standard and Premium Reporting) or Account Activity (Mirco Reporting) pages, complete the following:

1. Click the Image icon (camera) of the transaction for which you want to view a check image. The Check Viewer window appears:

| Post Date 🔺    | <u>Reference ID</u>                     | Image | Transaction Type | <u>Debit</u> | <u>Credit</u> | Calculated<br>Balance |
|----------------|-----------------------------------------|-------|------------------|--------------|---------------|-----------------------|
| 04/30/2008     | 000000000000000000000000000000000000000 |       | MAINTENANCE FEE  | \$20.00      |               | \$59,307.97           |
| 05/12/2008     | 000000000000000000000000000000000000000 | Ø     | LOAN PAYMENT     | \$177.67     |               | \$59,130.30           |
| Detail: AUTOMA | ATIC LOAN PAY                           |       |                  |              |               |                       |

| 🛚 🗿 🔄 🗠 🔍 🥰 🖉 🔚 🔚 🔚 🎦   🛊 🚥 🕴                                                                 | \$                                                           |
|-----------------------------------------------------------------------------------------------|--------------------------------------------------------------|
| DEMO CHECK (PNG)<br>Date 5/0/0<br>Pay To The <u>CASH</u><br>Date 5/0/0<br>FIVE ANDRED : 00/00 | 13790<br>2<br>\$ <u>570.</u><br>Deltars Eleman               |
| DEMO CHECK (PNG)<br>13790 BACK                                                                | ENDONIS JENE:<br>DO 10 F SHAR / VITIL / VITAR BELOW THE LONG |

2. In the Check Viewer window, you can perform the following:

| Buttons         | Description                                                                                                    |
|-----------------|----------------------------------------------------------------------------------------------------|
|                 | Saves the document, but only in the original view. If you zoom, flip, rotate, or invert the image, you cannot save that view of the image. |
| <b>_</b>        | Prints the image, but only in the original view. If you rotate or invert the image, you cannot print that view of the image.               |
| P               | Rotates the image clockwise 90 degrees.                                                                                                    |
| 5               | Rotates the image counter clockwise 90 degrees.                                                                                            |
| •               | Zooms the image to a larger size.                                                                                                    |
|                 | Zooms the image to a smaller size until the original size is achieved.                                                                     |
|                 | Flips the image from front to back or back to front.                                                                                       |
|                 | Inverts the image so that dark colors display as light colors and vice versa.                                                              |
| \$ <del>*</del> | If you zoomed, inverted, or rotated the image, returns the image to the original view                                                      |
| ×               | Closes the Check Viewer.                                                                                                    |

# Deposit Ticket Imaging

The viewing of deposit ticket images is the same as for check imaging. To view a deposit ticket image, click the Image icon (camera) for the selected deposit transaction.

|           | Print this page     Transaction F     To change report criteria, r                                                             |                                                                             | <u>t Criteria</u> . Te si | ave the search criteria for filture use, <u>Create a S</u> | aved Report             |               |
|-----------|----------------------------------------------------------------------------------------------------|-----------------------------------------------------------------------------|---------------------------|------------------------------------------------------------|-------------------------|---------------|
|           | Report created:<br>Account:<br>Date range:<br>Transactions:<br>Account sort:<br>Detail option:<br>Granactions are not displaye | 5/29/2009 to 8/2<br>All transactions<br>Account number<br>Includes transact | 6-dti sequence<br>9/2009  | number 202CHECKING                                         |                         |               |
| View      | 490490495 • *3456 • dtl s                                                                                                    | equence number 202 • 6                                                      | urevine.                  | -                                                          | Download this report as | BAI2 11e 💌 Go |
|           | Post Date A Refs                                                                                                    | erence ID                                                                   | Image                     | I msaction Description                                     | Credit                  | Debit         |
| deposit - | 8/26/2006                                                                                                    |                                                                             | 120                       | C POSIT                                                    | \$201.09                |               |
| ticket    | 8/26/2006 Tota                                                                                                    | Calculated Credits (1 Item                                                  | 1                         |                                                            | \$201.09                |               |

Transaction Report Page Sample

|     | ABC                        | ABC Bank                                       | 0004824511#                      | *****<br>\$2773<br>\$227<br>5 | 000,00<br>000,00<br>003,55 |                          |
|-----|----------------------------|------------------------------------------------|----------------------------------|-------------------------------|----------------------------|--------------------------|
|     | 98.3                       | INVESTIGATION OF A REAL REPORT OF A REAL POINT |                                  |                               |                            |                          |
| ŀ   | Туре                       | Routing & Transit                              | Account                          | Date                          | Check/Reference            | Amount                   |
|     | au<br>Type<br>Deposit Itom | Routing & Transit<br>081203790                 |                                  | Date<br>10/21/2008            | Check/Reference            | Amount<br>\$5,003.55     |
| 1.3 |                            |                                                | Account                          |                               |                            |                          |
|     | Deposit Item               | 081203790                                      | Account<br>4824511               | 10/21/2008                    | 123456                     | \$5,003.55               |
|     | Deposit Item<br>Check Item | 081203790<br>219073648                         | Account<br>4824511<br>9004675236 | 10/21/2008<br>10/20/2008      | <b>123456</b><br>429       | \$5,003.55<br>\$1,003.55 |

Deposit Ticket Image Sample

Images of the individual items can be viewed by clicking on them.

# Loan Actions Page

All loans will be displayed in the loan section of the Reports tab. All loan functions can be done through the Loan Actions page.

1. Reports tab, Loan Actions (all loans will be displayed minimized, click the arrow to expand)

| <b>Lake City</b>           | Bank <sup>®</sup>                   |                                  |                              |                                       |                               | Busine                   | ss Onlir |
|----------------------------|-------------------------------------|----------------------------------|------------------------------|---------------------------------------|-------------------------------|--------------------------|----------|
| Icome Reports              |                                     | nt Services Administrati         |                              |                                       |                               |                          |          |
| Reports                    | Transies and Paymenta Peccoa        | n ourreus - Aurranausu           | 994 - H B C                  |                                       |                               |                          | _        |
| oan actions                | Loop Astisma                        |                                  |                              |                                       |                               |                          |          |
|                            | Loan Actions                        |                                  |                              |                                       |                               |                          |          |
| uickLinks:                 | To display notes for a specific     | loan, click on the appropriate k | oan. Click on the Actions me | nu to display tasks available for eac | h note.                       |                          |          |
| Next scheduled<br>requests | Current as of : 02/21/2013 12:0     | 0.00 AM (ET)                     |                              |                                       |                               |                          |          |
|                            | Hide all notes                      | e Note ID or Commtment I         |                              |                                       |                               |                          |          |
|                            | Description                         | Account/Note ID                  | ABA/TRC                      | Original Balance                      | Current Balance Commitment ID | e nove of or commonent t | -        |
|                            | <ul> <li>PRESTIGE LOAN 2</li> </ul> | *0009                            | 770110000                    | Congrina Danance                      | curren bannee comminien ib    |                          | -        |
|                            |                                     | 1                                |                              | \$150,000.00                          | \$150.000.00 1                | Actions -                |          |
|                            |                                     | 2                                |                              | \$150,000.00                          | \$150,000.00 2                | Actions +                |          |
|                            |                                     | 2                                |                              | \$150,000.00                          | \$150,000.00 3                | Actions +                |          |
|                            | PRESTIGE LOAN 1                     | *0006                            | 770110000                    |                                       |                               |                          |          |
|                            |                                     | 1                                |                              | \$160,000.00                          | \$160,000.00 1                | Actions +                |          |
|                            | <ul> <li>PRESTIGE LOAN 3</li> </ul> | *2013                            | 770110000                    |                                       |                               |                          |          |
|                            |                                     | 1                                |                              | \$170,000.00                          | \$170,000.00 1                | Actions w                |          |
|                            |                                     | 2                                |                              | \$170,000.00                          | \$170,000.00 2                | Actions 👻                |          |

- 2. From the actions drop down choose the desired action
  - a. Make payment to make a loan payment to the selected loan
  - b. Request advance (requires officer approval) to make an advance from the selected loan
  - c. Payment and Advance History to view business online transactions of selected loan
  - d. Loan Summary to view a one screen summary of specific note information
  - e. Loan Activity Report to view all transactions of the selected loan

#### Loan Payment

- 1. Reports tab, Loan Actions, Actions drop-down, choose Make Payment
- 2. Choose the pay from account
- 3. Enter amount
- 4. If applicable, check Principal-only
- 5. Enter frequency, today only or change to schedule for the future or as a recurring payment
- 6. Click continue
- 7. Click Approve (if user does not have approve permission, they will click submit for approval, for another user to approve)

#### Loan Advance

- 1. Reports tab, Loan Actions, Actions drop-down, choose Request Advance
- 2. Enter amount
- 3. Choose the advance to account
- 4. Click continue
- 5. Click Approve (if user does not have approve permission, they will click submit for approval, for another user to approve)

# **Managing Saved Reports**

Saved Reports can save you time re-entering report criteria. This is only available in packages that include the Premium Reporting service.

Note: A saved report does not save the actual data, just the criteria used to run the report.

You can manage these reports by clicking (Edit) in the navigation panel next to Saved Reports. The Manage Saved Reports page appears:

| Welcome Reports T                                                                                                    | ransfers and Payments Account Services Administration                                                                                                    |
|----------------------------------------------------------------------------------------------------|----------------------------------------------------------------------------------------------------|
| Deposit Account Repo                                                                                                    | rts   Deposit Reports   Loan Reports   Credit Card Reports   Downloadable Reports   Statements   Wire Reports                                                                                                    |
| Quick balance account<br>report<br>Summary report<br>Account transaction<br>search<br>Transaction report<br>Combined report<br>Manage Saved<br>Reports | Manage Saved Reports         From this page, you can rename or delete your saved reports. You can also run a saved report directly from this page.         How to create a saved report. Run a Summary report, a Transaction report, or a Combined report as you normally would. When the report displays, it will include a "create a saved report" link. That feature lets you save your current report criteria use to run the report.)         How to create a saved report. Run a Summary report, a Transaction report, or a Combined report as you normally would. When the report displays, it will include a "create a saved report form the table below. Also, your saved reports will be conveniently listed in the same report again. (A saved report form the rable below. Also, your saved reports will be conveniently listed in the left-side navigation when you are on an Account Reporting page and when you are on the Welcome page.         Report Description T       View Report       Delete         Operating Account ACH/WT Credits       View Report       Delete         Save changes       Save changes |

# To Create a Saved Report

You can use the Create a Saved Report link on the Summary, Transaction Detail and Combined Report pages, to save frequently used report selection criteria for future use.

You can access the Summary, Transaction, and Combined Report pages by clicking the appropriate link on the Reports Section Overview page.

- 1. Click the Reports tab. The Reports Section Overview page is displayed.
- 2. Click the desired report link. The appropriate Report Criteria page is displayed.
- 3. Select the desired report criteria.
- 4. Click Generate report. The appropriate Report page is displayed.
- 5. Click the Create a Saved Report link. The Create a Saved Report page is displayed.
- 6. Type a Report name.
- 7. Click Save report. The report is saved and is available for selection from the Welcome page navigation bar and from the Reports page navigation bar.

# Run a Saved Report

On the Manage Saved Reports page, click the View Report link for the report you wish to view. The selected report is displayed:

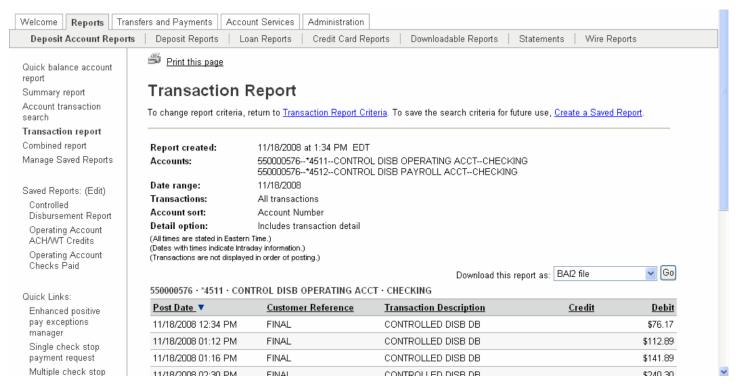

# Rename a Report

To rename a saved, access the Manage Saved Reports page. In the Report Description field, type the new name. Click Save changes and a confirmation appears.

## **Delete a Saved Report**

A saved report can be deleted by clicking the Delete link on the Manage Saved Reports page for the report to be deleted. The report is deleted and a confirmation appears.

# TRANSFERS AND PAYMENTS

# **Express Transfers**

For real-time transfers that are one-to-one transfers between checking and/or savings accounts.

# Entering an Express Transfer

1. In Transfers and Payments tab, click the Express Transfer Request in the Express Transfer section.

| Welcome                                        | Reports      | Transfers and Payments      | Account Services                            | Administration  |      |   |  |  |
|------------------------------------------------|--------------|-----------------------------|---------------------------------------------|-----------------|------|---|--|--|
| Scheduled I                                    | Requests     | Express Transfer   Book Tra | insfer   Loans   AC                         | H   File Upload | Wire |   |  |  |
| Express tran<br>Express trans<br>Express trans | fer transmit | Evorage Tra                 | 3-0-114-11 1-1-1-1-1-1-1-1-1-1-1-1-1-1-1-1- |                 |      |   |  |  |
| Quick Links:                                   |              |                             |                                             |                 |      |   |  |  |
| Quick balan<br>report                          | ce account   | From account:               |                                             | *               |      |   |  |  |
| Quick balan                                    | ce report    | To account:                 |                                             | *               |      |   |  |  |
| Next schedu<br>requests                        | bel          | Amount:                     | \$                                          |                 |      |   |  |  |
|                                                |              | Description (optional):     |                                             |                 |      |   |  |  |
|                                                |              | Frequency:                  | Today only                                  |                 |      | * |  |  |
|                                                |              | Continue<br>How Do I Terms  | AQs                                         |                 |      |   |  |  |

#### 2. Complete the following fields:

| Fields                 | Description                                                           |
|------------------------|-----------------------------------------------------------------------|
| From                   | Select an account from which funds should be debited.                 |
| То                     | Select an account to which funds should be credited (transferred).    |
| Amount                 | Enter the dollar amount of the transfer.                              |
| Description (optional) | Optional field briefly describes the account.                         |
| Frequency              | Identify how often this transfer is to occur (also to set a schedule) |

3. Click Continue.

| Welcome                       | Reports       | Transfers and Payments                                             | Account Services      | Administration                                 |                                                                          |              |
|-------------------------------|---------------|--------------------------------------------------------------------|-----------------------|------------------------------------------------|--------------------------------------------------------------------------|--------------|
| Scheduled I                   | Requests      | Express Transfer   Book Tra                                        | ansfer   Loans   AC   | H   File Upload                                | Wire                                                                     |              |
| Express tran<br>Express trans | sfer transmit | Express Tra                                                        |                       |                                                |                                                                          |              |
| Express trans                 | ster history  | Review this request. To<br>Request.                                | transmit the request, | click "Transmit."                              | To make other express transfer requests, go to <u>Express Transfer -</u> |              |
| Quick Links:                  |               |                                                                    |                       |                                                |                                                                          | Edit request |
| Next sched<br>requests        | uled          | From account:                                                      |                       | Y CASH - Availabl<br>08/02/2010 02:21:45 F     | e \$107,309.48<br>M (ET) Not a guarantee of available funds.)            |              |
|                               |               | To account:                                                        |                       | king 2 - Available \$<br>08/02/2010 02:21:45 F | 198,464.21<br>M (ET) Not a guarantee of available funds.)                |              |
|                               |               | Amount:                                                            | \$200.00              |                                                |                                                                          |              |
|                               |               | Frequency:                                                         | Today Only            |                                                |                                                                          |              |
|                               |               | To submit this request<br>Transmit<br><u>How Do I</u> <u>Terms</u> |                       | click <u>submit for ap</u>                     | proval.                                                                  |              |

4. Click Transmit to transmit the transfer.

**Note:** Click Submit for Approval to hold the transfer in the transmit section, awaiting approval. THE TRANSFER WILL NOT BE PROCESSED UNTIL APPROVED.

#### Transmitting an Express Transfer

- 1. In the navigation menu, click Express Transfer and then Express transfer transmit
- 2. Select the check box next to the transfer request you want to send. Click Continue
- 3. Click Transmit. The Express Transfer Transmit Confirmation page appears.

#### Deleting an Express Transfer

**Note:** Express transfers that already have already been approved do not have the option to be deleted. Transfers are processed immediately.

- 1. On the Transfers and Payments tab, click Express Transfer Transmit in the Express Transfer section.
- 2. Click the link in the From Account column for the transfer request you want to delete.
- 3. Click the Delete Request link. An Express Transfer Transmit deletion message appears.
- 4. Click OK. The Express Transfer Transmit Selection page appears with a confirmation of the deletion.

## **Book Transfer**

The transfer is real time and enables one-to-many or many-to-one transfers between checking and/or savings accounts.

#### Setting Up a Book Transfer

1. On the Transfers and Payments tab, click Book Transfer.

| Scheduled Requests                                        | Express Transfer   Book Trans                             |                               | H   File Upload      | Wire                    |                                                    |  |
|-----------------------------------------------------------|-----------------------------------------------------------|-------------------------------|----------------------|-------------------------|----------------------------------------------------|--|
| pook transfer template<br>proval<br>pook transfer history | To enter a book transfer<br>Template<br>Available Templat |                               | dio button and clicl | < "Continue." To create | a template, go to <u>Book Transfer Setup - Add</u> |  |
| uick Links:<br>Next scheduled                             | (To view or edit template de                              | etails, click the template na | ime.)                | Direction               | Main account                                       |  |
| requests                                                  | O FUNDING                                                 |                               |                      | Credit                  | *2910 - PETTY CASH                                 |  |
|                                                           | Continue                                                  |                               |                      |                         |                                                    |  |

2. Click the Book Transfer Setup link.

| Welcome Reports                                                  | Transfers and Payments Account Services Administration                                                                                                    |
|------------------------------------------------------------------|----------------------------------------------------------------------------------------------------|
| Scheduled Requests                                               | Express Transfer   Book Transfer   Loans   ACH   File Upload   Wire                                                                                                    |
| Book transfer<br>Book transfer transmit<br>Book transfer history | Book Transfer Setup - Add Template<br>Enter the details for this template and click "Add template". To perform other Book Transfer tasks, go to <u>Book</u><br>Transfer.                                                             |
| Quick Links:                                                     |                                                                                                    |
| Quick balance account<br>report                                  | Template name:                                                                                                    |
| Quick balance report                                             | Main account:                                                                                                    |
| Next scheduled<br>requests                                       | Action: O Debit - the total transfer amount is deducted from the main account and transferred to the detail accounts. O Credit - the total transfer amount is deducted from the detail accounts and transferred to the main account. |
|                                                                  | Maximum transfer<br>amount: (Per detail account)                                                                                                    |
|                                                                  | Description (optional):                                                                                                    |
|                                                                  | Detail Accounts:                                                                                                    |
|                                                                  | Account  Default Amount                                                                                                    |
|                                                                  | 0.00                                                                                                    |
|                                                                  | Total transfer amount: \$0.00                                                                                                    |
|                                                                  | Add additional account                                                                                                    |
|                                                                  | Add template                                                                                                    |
|                                                                  | How Do I Terms FAQs                                                                                                    |

3. Complete the following fields:

| Fields        | Description                                                                             |
|---------------|-----------------------------------------------------------------------------------------|
| Template Name | Name of the book transfer template, up to 20 characters.                                |
| Main Account  | Select an account from the drop-down list. For one-to-many accounts, this is the source |

|                            | account. For many-to-one accounts, this is the destination.                                                              |
|----------------------------|----------------------------------------------------------------------------------------------------|
| Action                     | Select Debit or Credit.                                                                                                  |
| Maximum transfer amount \$ | Enter the maximum transfer amount, which is the maximum amount of money that can be transferred to or from each account. |
| Description (optional)     | Further identify the transactions included in the template.                                                              |
| Account                    | Select an account from the drop down list.                                                                               |
| Default Amount             | Enter an amount that is used as the default                                                                              |

*Note:* The Add additional account link may be used to add additional detail accounts to the template.

4. Click Add template to complete the transfer setup. The Book Transfer Setup Confirmation page appears.

**Note:** If the administrator has assigned multiple approvals for templates, the next step would require approval. How to approve template additions, modifications, and deletions is discussed in the Multiple Approvals for Templates section.

## Copying a Book Transfer Template

1. Access the Book Transfer page and click the Template Name of the template to be copied.

| Welcome<br>Scheduled F                                                       | Reports<br>Requests  | Transfers and Payments Express Transfer   Book Tr                   | LL                            | Administration<br>CH   File Upload   Wire |                                                          |
|------------------------------------------------------------------------------|----------------------|---------------------------------------------------------------------|-------------------------------|-------------------------------------------|----------------------------------------------------------|
| Book transfer<br>Book transfer<br>Book transfer<br>Ipproval<br>Book transfer | transmit<br>template | Book Trans<br>To enter a book trans<br>Template<br>Available Templa | fer request, click the ra     | adio button and click "Continue." To c    | reate a template, go to <u>Book Transfer Setup - Add</u> |
| uick Links:<br>Next schedu                                                   | lod                  | (To view or edit template                                           | details, click the template n | name.)                                    |                                                          |
| requests                                                                     | neu                  | Templa                                                              | te Name 🔺                     | Direction                                 | Main account                                             |
|                                                                              |                      | O <u>FUNDIN</u>                                                     | 3                             | Credit                                    | *2910 - PETTY CASH                                       |
|                                                                              |                      | Continue                                                            |                               |                                           |                                                          |

- 2. Click the Copy Template link
- 3. Enter Template name and make changes to the template as necessary.
- 4. If you need to add additional accounts to the template, click Add additional accounts.
- 5. Click Save changes.

#### Entering a Book Transfer

1. Access the Book Transfer Entry page:

| ok transfer<br>ok transfer tr<br>ok transfer hi |           | To enter                  | <b>k Transfer</b><br>a book transfer request, click the r | radio button and click "Continue." To cre | ate a template, go to <u>Book Transfer</u> |
|-------------------------------------------------|-----------|---------------------------|-----------------------------------------------------------|-------------------------------------------|--------------------------------------------|
| uick Links:<br>Quick balance                    | a account | <u>Setup</u> .<br>Availat | ble Templates                                             |                                           |                                            |
| report<br>Quick balance                         |           | (To view (                | or edit template details, click the template              | 5.<br>                                    |                                            |
| Next schedule<br>requests                       | ed        | 0                         | Template Name A                                           | Direction<br>Credit                       | Main account<br>*2025 - payroll            |
|                                                 |           | 0                         | PAYROLL FUNDING                                           | Credit                                    | *2025 - payroll                            |

- 2. In the Available Templates list, select a template by selecting the appropriate radio button. Click continue.
- 3. Complete the fields for each detail account:

| Fields                       | Description                                              |
|------------------------------|----------------------------------------------------------|
| Control amount (optional) \$ | Enter the expected total of all entered account amounts. |
| Description (optional)       | Defines the account by name                              |
| Amount                       | Enter the amount to be transferred for each account.     |

#### 4. Click Continue. The Book Transfer – Transmit Verification page appears:

| Welcome                       | Reports    | Transfers and Payments                          | Account Services                          | Administration             |                                                                          |                    |
|-------------------------------|------------|-------------------------------------------------|-------------------------------------------|----------------------------|--------------------------------------------------------------------------|--------------------|
| Scheduled I                   | Requests   | Express Transfer   Book Tra                     | nsfer   Loans   AC                        | H   File Upload            | Wire                                                                     |                    |
| Book transfe<br>Book transfer |            | Book Trans                                      | fer – Trans                               | mit Verifi                 | cation                                                                   |                    |
| Book transfer<br>approval     | r template | Review this request. To                         | approve and transmit                      | t this request, click      | « "Transmit." To select a different template, go to                      | Book Transfer.     |
| Book transfer                 | r history  | Template Informa                                | ition                                     |                            |                                                                          | Edit this request  |
| Quick Links:                  |            | Template name:                                  | Book 100                                  |                            |                                                                          |                    |
| Next sched<br>requests        | uled       | Credit/destination acc                          | count: *2911 - Check<br>(Balance as of: 0 |                            | 198,664.21<br>If (ET) Not a guarantee of available funds.)               |                    |
|                               |            | Debit/Source Acc                                | counts                                    |                            |                                                                          |                    |
|                               |            | The control amount of<br>Balance as of: 08/02/2 |                                           |                            | unt of \$5,000.00. To change the values, click "E<br>of available funds. | dit this request." |
|                               |            | Account A                                       |                                           |                            | Amount                                                                   |                    |
|                               |            | *2912 - Checking 3                              | - Available \$225,398.2                   | 0                          | \$5,000.00                                                               |                    |
|                               |            |                                                 |                                           | Total transfer ar          | nount: \$5,000.00                                                        |                    |
|                               |            | To submit this request                          | without transmitting,                     | click <u>submit for ap</u> | proval.                                                                  |                    |

6. Click Transmit. The Book Transfer – Transmit Confirmation page appears.

**Note:** Click Submit for Approval to hold the transfer in the transmit section, awaiting approval. THE TRANSFER WILL NOT BE PROCESSED UNTIL APPROVED.

## Transmitting a Book Transfer

- 1. Click the Book transfer transmit link in the Book Transfer section of the Transfers and Payments tab.
- 2. Select the check box next to the transfer request you want to send. Click Continue. The Book Transfer Transmit Verification page appears.
- 3. Click Transmit. The Book Transfer Transmit Confirmation page appears.

#### **Deleting a Book Transfer Request**

**Note:** Book transfers that already have already been approved do not have the option to be deleted. Transfers are processed immediately.

- 1. Access the Book Transfer Transmit Selection page.
- 2. Click the link in the Template column of the transfer request you want to delete. The Book Transfer Transmit Detail page appears.
- 3. Click the Delete request link. A Book Transfer delete confirmation message appears.
- 4. Click OK. The Book Transfer Transmit Confirmation page appears.

#### Viewing Book Transfer History

1. Access the Book Transfer History page:

| ook transfer<br>ook transfer transmit<br><b>ook transfer history</b><br>uick Links:<br>Transaction report | Select require | ed transfer<br>hs of data | history criter<br>are available; | ia and c<br>a maxir                                |                                    |             |
|----------------------------------------------------------------------------------------------------|----------------|---------------------------|----------------------------------|----------------------------------------------------|------------------------------------|-------------|
| Account detail report                                                                                     | Account:       | Select a                  | II • Deselect :                  | all                                                |                                    |             |
| Next scheduled<br>requests                                                                                |                | <u>Delect a</u>           | ABA/TRC                          |                                                    | count Number                       | Description |
|                                                                                                    |                |                           | 841841842                        | *20                                                | 000                                | CHECKING 1  |
|                                                                                                    |                |                           | 841841842                        | *20                                                | 000                                | 1Money Mkt  |
|                                                                                                    |                |                           | 841841842                        | *20                                                | 001                                | CHECKING 2  |
|                                                                                                    | Date range:    | ○ Sp ⊙ Frc To:            | im:                              | 04<br>(mm/dd/y<br>03<br>(mm/dd/y<br>04<br>(mm/dd/y | / 09 / 2009<br>/yy)<br>/ 08 / 2009 |             |

2. Choose the book transfer template for which you want to view history.

Tip: Choose the (Select all) value to view all accounts. You may also use a date range in your search.

3. Click Generate report. The Book Transfer History page appears:

| Welcome Reports                                                                                        | Transfers and Payments                                                                                                    | Account                                                         | Services Adm                                                                    | inistration                                                                                                    |                                                                    |                                           |                                                                  |
|----------------------------------------------------------------------------------------------------|----------------------------------------------------------------------------------------------------|-----------------------------------------------------------------|---------------------------------------------------------------------------------|----------------------------------------------------------------------------------------------------|--------------------------------------------------------------------|-------------------------------------------|------------------------------------------------------------------|
| Scheduled Requests                                                                                     | Express Transfer   Book Tra                                                                                                    | insfer   L                                                      | oans   ACH   Fi                                                                 | le Upload   Wire                                                                                                    |                                                                    |                                           |                                                                  |
| Book transfer<br>Book transfer transmit<br>Book transfer history<br>Quick Links:<br>Transaction report | Print this page<br>Book Trans<br>To change Book Trans<br>Report created:                                                                        | fer History                                                     | -                                                                               |                                                                                                    | ry - Selection.                                                    |                                           |                                                                  |
| Account detail report                                                                                  |                                                                                                    |                                                                 |                                                                                 |                                                                                                    |                                                                    |                                           |                                                                  |
| and a start of the start of the                                                                        | Accounts:                                                                                                    | All acc                                                         | ounts                                                                           |                                                                                                    |                                                                    |                                           |                                                                  |
| Next scheduled requests                                                                                | Accounts:<br>Date range:                                                                                                    |                                                                 | 2009 to 04/07/2009                                                              | 1                                                                                                    |                                                                    |                                           |                                                                  |
|                                                                                                    |                                                                                                    | 03/08/                                                          |                                                                                 | Ĩ                                                                                                    |                                                                    |                                           |                                                                  |
|                                                                                                    | Date range:                                                                                                    | 03/08/                                                          |                                                                                 |                                                                                                    | Transmitted <b>v</b>                                               | Transmitted By                            | Confirmation                                                     |
|                                                                                                    | Date range:<br>(To view details, click the a                                                                                                    | 03/08/.<br>ccount)                                              | 2009 to 04/07/2009                                                              |                                                                                                    | <u>Transmitted</u> ▼<br>03/31/2009                                 | <u>Transmitted By</u><br>ADMIN            | <u>Confirmation</u><br>544959249                                 |
|                                                                                                    | Date range:<br>(To view details, click the a<br><u>Account</u>                                                                                  | 03/08/.<br>ccount)<br><u>Action</u>                             | 2009 to 04/07/2009<br><u>Template Name</u>                                      | <u>Amount</u>                                                                                                    |                                                                    |                                           |                                                                  |
|                                                                                                    | Date range:<br>(To view details, click the a<br><u>Account</u><br>*2000 - CHECKING 1                                                            | 03/08/.<br>ccount)<br><u>Action</u><br>Debit                    | 2009 to 04/07/2009<br><u>Template Name</u><br>FUNDING                           | <u>Amount</u><br>\$1,000.00                                                                                                    | 03/31/2009                                                         | ADMIN                                     | 544959249                                                        |
|                                                                                                    | Date range:<br>(To view details, click the a<br><u>Account</u><br>*2000 - CHECKING 1<br>*2000 - CHECKING 1                                      | 03/08/<br>ccount)<br><u>Action</u><br>Debit<br>Debit            | 2009 to 04/07/2009<br>Template Name<br>FUNDING<br>FUNDING                       | <u>e Amount</u><br>\$1,000.00<br>\$1,000.00                                                                                                    | 03/31/2009<br>03/31/2009                                           | ADMIN<br>ADMIN                            | 544959249<br>472420297                                           |
|                                                                                                    | Date range:<br>(To view details, click the a<br><u>Account</u><br>*2000 - CHECKING 1<br>*2000 - CHECKING 1<br>*2000 - CHECKING 1                | 03/08/.<br>ccount)<br>Action<br>Debit<br>Debit<br>Debit         | 2009 to 04/07/2009<br>Template Name<br>FUNDING<br>FUNDING<br>FUNDING            | <u>Amount</u><br>\$1,000.00<br>\$1,000.00<br>\$1,000.00                                                                                                   | 03/31/2009<br>03/31/2009<br>03/31/2009                             | ADMIN<br>ADMIN<br>ADMIN                   | 544959249<br>472420297<br>3719164630                             |
|                                                                                                    | Date range:<br>(To view details, click the a<br>Account<br>*2000 - CHECKING 1<br>*2000 - CHECKING 1<br>*2000 - CHECKING 1<br>*2000 - CHECKING 1 | 03/08/.<br>ccount)<br>Debit<br>Debit<br>Debit<br>Debit          | Template Name<br>FUNDING<br>FUNDING<br>FUNDING<br>FUNDING<br>FUNDING            | <ul> <li><u>Amount</u></li> <li>\$1,000.00</li> <li>\$1,000.00</li> <li>\$1,000.00</li> <li>\$1,000.00</li> </ul>                                         | 03/31/2009<br>03/31/2009<br>03/31/2009<br>03/31/2009<br>03/31/2009 | ADMIN<br>ADMIN<br>ADMIN<br>ADMIN          | 544959249<br>472420297<br>3719164630<br>3323685507               |
|                                                                                                    | Date range:<br>(To view details, click the a<br>Account<br>*2000 - CHECKING 1<br>*2000 - CHECKING 1<br>*2000 - CHECKING 1<br>*2000 - CHECKING 1 | 03/08/.<br>ccount)<br>Debit<br>Debit<br>Debit<br>Debit<br>Debit | Template Name<br>FUNDING<br>FUNDING<br>FUNDING<br>FUNDING<br>FUNDING<br>FUNDING | <ul> <li><u>Amount</u></li> <li>\$1,000.00</li> <li>\$1,000.00</li> <li>\$1,000.00</li> <li>\$1,000.00</li> <li>\$1,000.00</li> <li>\$1,000.00</li> </ul> | 03/31/2009<br>03/31/2009<br>03/31/2009<br>03/31/2009<br>03/31/2009 | ADMIN<br>ADMIN<br>ADMIN<br>ADMIN<br>ADMIN | 544959249<br>472420297<br>3719164630<br>3323685507<br>2352391602 |

Tip: If the icon appears the template has been deleted.

4. Click the template name to view account level details of a transfer.

# ACH

PPD = personal transactions

CCD = corporate transactions

Send Money = transfer from company to payee (ex. Direct Deposit of payroll)

Collect Money = transfer from destination account to company (ex. Company collecting monthly recurring payments)

#### Setting Up an ACH Template

1. Click Send (Collect) Money located in the ACH section of the Transfer and Payments page.

| Send money<br>Collect money<br>ACH transmit<br>ACH template approval<br>ACH history<br>ACH file upload<br>ACH file upload transmit | To ent<br>Paym<br>details |                                | e radio button and click "Contin<br>late, click <u>ACH Send Money S</u> e |                    | a template, go to ACH Send Money - One Time<br>delete a file import format that can be used to import |
|----------------------------------------------------------------------------------------------------|---------------------------|--------------------------------|---------------------------------------------------------------------------|--------------------|----------------------------------------------------------------------------------------------------|
| ACH file upload status<br>ACH file upload status<br>ACH file upload history                                                        |                           | w or edit unsubmitted saved re | equests, go to <u>Saved Requests</u> .<br>ençiate name.)                  |                    | Show only templates for. All Services                                                                 |
| Juick Links                                                                                                    |                           | Template Name                  | Request Type                                                              | Debit Account      | Company Name/ID                                                                                       |
| Quick balance account                                                                                                    | 0                         | FEDERAL TAXES                  | Federal Tax                                                               | *2912 - CHECKING 3 | WEBER WELDING CO / 987235125                                                                          |
| report<br>Quick balance report                                                                                                    | 0                         | PAYABLES                       | CCD Payment                                                               | 72912 - CHECKING 3 | WEBER WELDING CO / 987235125                                                                          |
| Next scheduled                                                                                                    | 0                         | PAYROLL                        | PPD Payment                                                               | *2910 - CHECKING 1 | WEBER WELDING CO / 987235125                                                                          |
| requests                                                                                                    | 0                         | STATE TAXES                    | State Tax                                                                 | *2910 - CHECKING 1 | WEBER WELDING CO / 987235125                                                                          |

- 2. Click ACH Send (Collect) Money Setup Add Template.
- 3. Complete the following fields:

| Fields               | Description                                                                                                    |
|----------------------|----------------------------------------------------------------------------------------------------|
| Template Name        | Name of the ACH payment template, up to 20 characters. Tip: Name this something that makes sense to you. For example: One Time Club Fees, Monthly Dues, Coffee Fund, etc. |
| Request type         | Select the type of ACH from the drop down menu.                                                                                                    |
| Co. Name/ ID         | Select ACH company name and ID from the drop down list.                                                                                                    |
| Template description | Further identify the transactions included in the template.                                                                                                    |
| Debit account        | The account the debit is originating from.                                                                                                    |
| Max. Transfer Amount | Enter the maximum transfer amount, which is the maximum amount that any detailed transaction in the category can be.                                                      |

4. Click Continue.

| Scheduled Requests   E                                                                                                    | xpress Transfer   Book Tran                                                                     | usial L'innaus I Minu                                                  | Line obioan Linne                                        |                           |                      |                                                                       |                                                     |                           |
|----------------------------------------------------------------------------------------------------|-------------------------------------------------------------------------------------------------|------------------------------------------------------------------------|----------------------------------------------------------|---------------------------|----------------------|-----------------------------------------------------------------------|-----------------------------------------------------|---------------------------|
| Send money<br>Collect money<br>ACH transmit<br>ACH template approval<br>ACH history                                                       |                                                                                                 | Money Setur<br>formation and click "Sav<br>ation                       |                                                          |                           |                      | foney - ACH                                                           | Edit head                                           | ler information           |
| ACH file upload<br>ACH file upload transmit<br>ACH file upload status<br>ACH file upload history<br>Duick Links:<br>Quick balance account | Template name:<br>Request type:<br>Company name/<br>Template descrip<br>Debit account:          | stion:                                                                 | Salary Emp<br>*2912 - CHE                                | nt<br>ELDING CO/987235125 |                      |                                                                       |                                                     |                           |
| report<br>Guick balance report                                                                                                    | Maximum transfe                                                                                 | er amount:                                                             | \$5,000.00                                               |                           |                      |                                                                       |                                                     |                           |
|                                                                                                    | Credit/Destinatio                                                                               | on Accounts                                                            | e the recorded amour                                     |                           |                      | To add detail account information<br>actions. To enter a valid ABA nu | n from external files, cl                           |                           |
| Quick balance report<br>Next scheduled                                                                                                    | Credit/Destination<br>These are the detail ac<br>Details." ABA number<br>financial institution. | on Accounts                                                            | e the recorded amour                                     |                           |                      |                                                                       | n from external files, cl                           | lick "Import<br>uthorized |
| Quick balance report<br>Next scheduled                                                                                                    | Credit/Destination                                                                              | on Accounts<br>counts which will receive<br>s must be for financial or | e the recorded amour<br>ganizations authorize<br>Account | d for the exchange of e   | lectronic ACH transs | actions. To enter a valid ABA nu                                      | n from external files, cl<br>umber, search for an a | lick "Import<br>uthorized |

5. Complete the following fields for each credit/destination account:

| Fields                    | Description                                                                                                    |
|---------------------------|----------------------------------------------------------------------------------------------------|
| ABA/TRC                   | Enter the American Banking Association (ABA) number or transit routing code (TRC).                                                                                                    |
| Account                   | Enter the appropriate account number.                                                                                                    |
| Account Type              | Select either CHECKING or SAVINGS.                                                                                                    |
| Name                      | Enter the name of the account that should be credited.                                                                                                    |
| Detail ID (optional)      | Enter an ID, which is an end user assigned identification number that defines the party being credited. It could be an employee, account, or member number. For example, if this is a payroll, the identification number might be the employee number. |
| Default Amount (optional) | Enter the appropriate default amount, which should be equal or less than the Maximum<br>Amount                                                                                                    |
| Additional Detail         | Enter detail account information                                                                                                    |

- 6. For each additional destination account click Add Additional Detail Row, repeat step five.
- 7. Click Save template.

**Note:** If the company requires multiple approvals for templates, the next step would require approval. How to approve template additions, modifications, and deletions is discussed in the Multiple Approvals for Templates section

# **Copying ACH Templates**

1. Access the Send (Collect) Money – ACH page.

| Scheduled Requests                                                                                                  | CAPITIES I I III | son I cross manager I c                                    | oans   ACH   File Upload   Wire            | 4.                                       |                                                                         |                                                                                                    |
|----------------------------------------------------------------------------------------------------|------------------|------------------------------------------------------------|--------------------------------------------|------------------------------------------|-------------------------------------------------------------------------|----------------------------------------------------------------------------------------------------|
| end money                                                                                                    | Col              | nd Manay A                                                 | CH I                                       |                                          |                                                                         |                                                                                                    |
| ollect money                                                                                                    | Sei              | nd Money - A                                               | СП                                         |                                          |                                                                         |                                                                                                    |
| CH transmit                                                                                                    |                  |                                                            |                                            |                                          | a template, go to ACH Send Money - On                                   |                                                                                                    |
| CH template approval                                                                                                |                  | s into a template, go to File                              |                                            | etup - Add Template, To add, edit or o   | delete a file import format that can be use                             | a to import                                                                                                    |
| CH history                                                                                                    |                  | s and a template, ge to Li                                 |                                            |                                          |                                                                         |                                                                                                    |
| CH file upload                                                                                                    | Avai             | lable Templates                                            |                                            |                                          |                                                                         |                                                                                                    |
| CH file upload transmit                                                                                             | Tavia            | was hattendenden the re-                                   | d requests, go to Saved Requests.          |                                          |                                                                         |                                                                                                    |
| CH file upload status                                                                                               | 10 109           | w or ear onsubmitted save                                  | d requests, go to <u>saved needeets</u> .  |                                          |                                                                         |                                                                                                    |
|                                                                                                    |                  |                                                            |                                            |                                          |                                                                         | Contra Contra Co |
| CH file upload history                                                                                              | (To vie          | ew or edit template details, click                         | the template name.)                        |                                          | Show only templates for:                                                | All Services                                                                                                    |
|                                                                                                    | (fo ve           | ew or east temptate details, click<br><u>Template Name</u> | the templete name.)<br>Request Type        | Debit Account                            | Show only templates for.<br>Company Name/ID                             | All Services                                                                                                    |
| uick Links:                                                                                                    | (to ve           |                                                            |                                            | Debit Account<br>*2912 - CHECKING 3      |                                                                         |                                                                                                    |
| uick Links:<br>Quick balance account<br>report                                                                      |                  | Template Name                                              | Request Type                               | ALCONOMIC AND A CONTRACTOR               | Company Name/ID                                                         | 5125                                                                                                    |
| CH file upload history<br>luick Links:<br>Quick balance account<br>report<br>Quick balance report<br>Next scheduled | 0                | Template Name                                              | Request Type<br>Federal Tax                | 2912 - CHECKING 3                        | Company Name/ID<br>WEBER WELDING CO / 98723                             | 5125                                                                                                    |
| uick Links:<br>Quick balance account<br>report                                                                      | 0                | Template Name A<br>FEDERAL TAXES<br>PAYABLES               | Request Type<br>Federal Tax<br>CCD Payment | "2912 - CHECKING 3<br>"2912 - CHECKING 3 | Company Name/ID<br>WEBER WELDING CO / 98723<br>WEBER WELDING CO / 98723 | 5125<br>5125<br>5125                                                                                                    |

2. Click the Template Name to be copied.

| Welcome                    | Reports           | Transfers and Payments                                                                                           | Account Senices             |                  |              |                                                                       |                    |                   |             |  |
|----------------------------|-------------------|----------------------------------------------------------------------------------------------------|-----------------------------|------------------|--------------|-----------------------------------------------------------------------|--------------------|-------------------|-------------|--|
| Scheduled                  | Requests          | Express Transfer   Book Tran                                                                                     | sfer   Loans   Al           | CH   File Upload | Wire         |                                                                       |                    |                   |             |  |
| end mone                   |                   | ACH Send N                                                                                                    | Aoney Set                   | up – View        | Template     | Details                                                               |                    |                   |             |  |
| CH transmi<br>CH templat   | it<br>te approval |                                                                                                    |                             |                  |              | this template, click "Copy templat<br>To perform other ACH payment ta |                    |                   |             |  |
| CH history<br>CH file uplo |                   | For information about y                                                                                          | our limits, view <u>Per</u> | sonal Limits     |              |                                                                       |                    |                   |             |  |
| CH file uplo               | oad transmit      | Template Informa                                                                                                 | tion                        |                  |              |                                                                       | Edit template • Co | py template • Del | ete templat |  |
| CH file uplo               | oad status        |                                                                                                    |                             |                  |              |                                                                       |                    |                   |             |  |
| CH file uplo               | oad history       | Template name:                                                                                                   |                             | PAYE             | IOLL.        |                                                                       |                    |                   |             |  |
|                            |                   | Request type:                                                                                                    |                             | PPD              | Payment      |                                                                       |                    |                   |             |  |
| ick Links;                 |                   |                                                                                                    | Company name/ID:            |                  |              | WEBER WELDING CO / 987235125                                          |                    |                   |             |  |
| Quick bala<br>eport        | ince account      | Template descript                                                                                                | tion:                       | PAYE             | PAYROLL      |                                                                       |                    |                   |             |  |
| Quick bala                 | ince report       | Debit account:                                                                                                   |                             | *2910            | - CHECKING 1 |                                                                       |                    |                   |             |  |
| Next sched<br>requests     | duled             | Maximum transfe                                                                                                  | r amount:                   | \$3,50           | 0.00         |                                                                       |                    |                   |             |  |
|                            |                   | Credit/Destination                                                                                               | n Accounts                  |                  |              |                                                                       |                    |                   |             |  |
|                            |                   | ABA/I                                                                                                    | RC A                        | ccount /         | Account Type | Name_A                                                                | Detail ID          | Default           | Amount      |  |
|                            |                   | 075000                                                                                                    | 1022 *7                     | 987 (            | Shecking     | KEN STUDENT                                                           | 999999999          |                   | \$0.00      |  |
|                            |                   | Additional inf                                                                                                   | formation:                  |                  |              |                                                                       |                    |                   |             |  |
|                            |                   | 07500<br>Additional inf                                                                                          |                             | 999 (            | Checking     | KERRY STUDENT                                                         | 999999999          |                   | \$0.00      |  |
|                            |                   | and the second second second second second second second second second second second second second second second |                             |                  |              |                                                                       |                    | Total             | \$0.00      |  |
|                            |                   |                                                                                                    |                             |                  |              |                                                                       |                    |                   |             |  |

- 3. Click the Copy Template link.
- 4. Complete Template Name, and any necessary changes.
- 5. Click Save changes.

# ACH Edit Template

- 1. From the Transfers and Payments tab, click send (collect) money.
- 2. Click the Template Name to be edited.

| Welcome Reports                                                       | Transfers and Payments             | Account Services                                                                                                    | Administration |             |                        |                          |                          |  |  |  |  |
|-----------------------------------------------------------------------|------------------------------------|----------------------------------------------------------------------------------------------------|----------------|-------------|------------------------|--------------------------|--------------------------|--|--|--|--|
| Scheduled Requests                                                    | Express Transfer   Book Tran       | nsfer   Loans   ACH                                                                                                    | File Upload    | Wire        |                        |                          |                          |  |  |  |  |
| Send money<br>Collect money<br>ACH transmit<br>ACH template approval  | Review the template in             | ACH Send Money Setup – View Template Details<br>Review the template information. To edit this template, click "Edit template." To copy this template, click "Copy template." To delete this template, click "Delete<br>template." To send a request using this template, go to <u>ACH Send Money - Request</u> . To perform other ACH payment tasks, go to <u>Send Money - ACH</u> . |                |             |                        |                          |                          |  |  |  |  |
| CH history                                                            | For information about ;            | For information about your limits, view Personal Limits.                                                                                                    |                |             |                        |                          |                          |  |  |  |  |
| ACH file upload<br>ACH file upload transmit<br>ACH file upload status | Template Informa                   | ation                                                                                                    |                |             |                        | Edit template • Copy tem | nplate • Delete template |  |  |  |  |
| ACH file upload history                                               | Template name:                     | Request type:<br>Company name/ID:                                                                                                    |                |             | PAYROLL<br>PPD Payment |                          |                          |  |  |  |  |
| Quick Links:<br>Quick balance account                                 | Company name/                      |                                                                                                    |                |             | 7235125                |                          |                          |  |  |  |  |
| report<br>Quick balance report                                        | Template descrip<br>Debit account: | 72910                                                                                                    | - CHECKING 1   |             |                        |                          |                          |  |  |  |  |
| Next scheduled<br>requests                                            | Maximum transf                     | er amount:                                                                                                    | \$3,50         | 0.00        |                        |                          |                          |  |  |  |  |
|                                                                       | Credit/Destinatio                  |                                                                                                    |                |             |                        |                          |                          |  |  |  |  |
|                                                                       | ABA                                | and a second                                                                                                    |                | ccount Type | Name 🔺                 | Detail ID                | Default Amount           |  |  |  |  |
|                                                                       | 07500<br>Additional in             |                                                                                                    | 87 C           | hecking     | KEN STUDENT            | 999999999                | \$0.00                   |  |  |  |  |
|                                                                       | 07500<br>Additional in             |                                                                                                    | 19 C           | hecking     | KERRY STUDENT          | 999999999                | \$0.00                   |  |  |  |  |
|                                                                       |                                    |                                                                                                    |                |             |                        | Tot                      | al: \$0.00               |  |  |  |  |

- 3. Click Edit Template.
- 4. Make necessary changes. Save template.

*Note:* You can change the template information or the Credit/Destination Account information.

## Entering an ACH Transaction

1. Access the ACH Send (Collect) Money page

| collect money                                                       | Ser             | nd Money              | - ACH                                             |                                       |                    |                                                                                             |           |  |  |
|---------------------------------------------------------------------|-----------------|-----------------------|---------------------------------------------------|---------------------------------------|--------------------|---------------------------------------------------------------------------------------------|-----------|--|--|
| CH transmit<br>CH template approval<br>CH history<br>CH file upload | Paym<br>details | ent Request. To c     | reate a template, clic<br>go to File Definitions. | k ACH Send Money S                    |                    | a template, go to <u>ACH Send Money - Or</u><br>letete a file import format that can be use |           |  |  |
| CH file upload transmit<br>CH file upload status                    | To view         | w or edit unsubmit    | tted saved requests, j                            | go to Saved Requests.                 |                    |                                                                                             |           |  |  |
| CH file upload history                                              | (To vie         | w or edit template de | itals, click the template na                      | Show only templates for. All Services |                    |                                                                                             |           |  |  |
| luick Links:                                                        |                 | Template Nar          | me 🔺                                              | Request Type                          | Debit Account      | Company Name/ID                                                                             |           |  |  |
| Quick balance account                                               | 0               | FEDERAL TAX           | <u>ÆS</u>                                         | Federal Tax                           | *2912 - CHECKING 3 | WEBER WELDING CO / 98723                                                                    | 987235125 |  |  |
| report                                                              | 0               | PAYABLES              |                                                   | CCD Payment                           | *2912 - CHECKING 3 | WEBER WELDING CO / 98723                                                                    | 5125      |  |  |
| Quick balance report<br>Next scheduled                              | 0               | PAYROLL               |                                                   | PPD Payment                           | *2910 - CHECKING 1 | WEBER WELDING CO / 987235125                                                                |           |  |  |
|                                                                     | 0               | STATE TAXES           |                                                   | State Tax                             | *2910 - CHECKING 1 | WEBER WELDING CO / 98723                                                                    |           |  |  |

- 2. In the Available Templates list, select for the appropriate template.
- 3. Click Continue. The ACH Send (Collect) Money Request page appears:

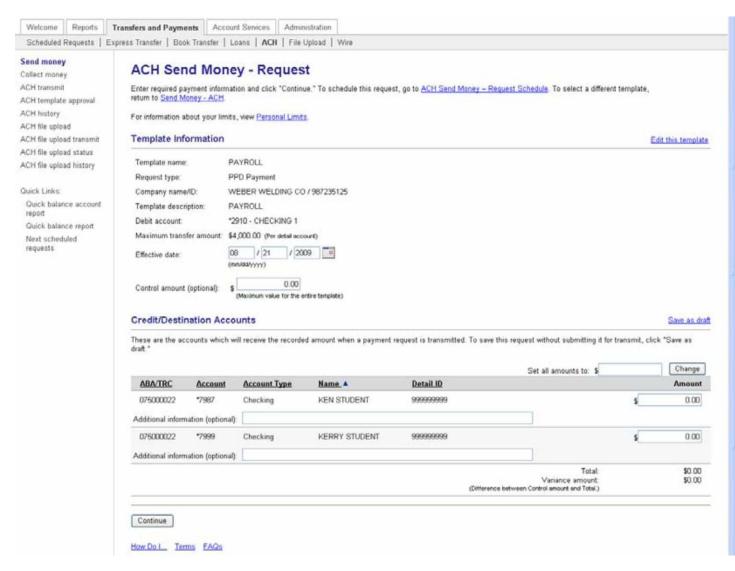

#### 4. Complete the following fields:

| Fields                 | Description                                                                                                    |
|------------------------|----------------------------------------------------------------------------------------------------|
| Effective date         | Accept the default or change the effective date of the transactions. 30 day maximum effective date.               |
| Control amount         | Enter the control amount for the transfer, which is the expected total of all entered detail transaction amounts. |
| Amount                 | Enter the transfer amount for each detail transaction.                                                            |
| Additional Information | Enter detail account addenda information.                                                                         |

5. Click Continue.

|                            | Express Transfer   Book Tra                                                                                                    |                                                                                                    |                                                                       |                                        |                                                 |                                     |
|----------------------------|----------------------------------------------------------------------------------------------------|----------------------------------------------------------------------------------------------------|-----------------------------------------------------------------------|----------------------------------------|-------------------------------------------------|-------------------------------------|
| end money<br>collect money | ACH Send                                                                                                    | Money - T                                                                                                    | ransmit Verif                                                         | ication                                |                                                 |                                     |
| CH transmit                | Review the payment in                                                                                                    | nformation for this re                                                                                                    | ouest. To approve and tra                                             | nsmit this request, click "Transmit.   | " To select a different template                | ao to Send Money                    |
| CH template approva        | ACH                                                                                                    |                                                                                                    |                                                                       |                                        |                                                 | <u>.</u>                            |
| CH history                 | For information about                                                                                                    | vour limits, view Pe                                                                                                    | rsonal Limits.                                                        |                                        |                                                 |                                     |
| CH file upload             |                                                                                                    |                                                                                                    |                                                                       |                                        |                                                 |                                     |
| CH file upload transn      | nit Template Inform                                                                                                    | ation                                                                                                    |                                                                       |                                        |                                                 | Edit this reque                     |
| CH file upload status      | TOUGHLESS                                                                                                    | DAVROUL                                                                                                    |                                                                       |                                        |                                                 |                                     |
| CH file upload history     |                                                                                                    | PAYROLL                                                                                                    |                                                                       |                                        |                                                 |                                     |
|                            | Request type:                                                                                                    | PPD Payment                                                                                                    |                                                                       |                                        |                                                 |                                     |
| uick Links:                | Company name/ID:                                                                                                    | WEBER WELDI                                                                                                    | NG CO / 987235125                                                     |                                        |                                                 |                                     |
| Next scheduled             | Template description                                                                                                    | PAYROLL                                                                                                    |                                                                       |                                        |                                                 |                                     |
|                            |                                                                                                    |                                                                                                    |                                                                       |                                        |                                                 |                                     |
| requests                   | Debit account:                                                                                                    | *2910 - PETTY C                                                                                                    | ASH                                                                   |                                        |                                                 |                                     |
| requests                   | Debit account:<br>Effective date:                                                                                                    | *2910 - PETTY C<br>08/03/2010                                                                                                | ASH                                                                   |                                        |                                                 |                                     |
| requests                   | Effective date:                                                                                                    | 08/03/2010                                                                                                    | ASH                                                                   |                                        |                                                 |                                     |
| requests                   |                                                                                                    | 08/03/2010                                                                                                    | ASH                                                                   |                                        |                                                 |                                     |
| requests                   | Effective date:<br>Credit/Destinatio                                                                                                    | 08/03/2010                                                                                                    |                                                                       | of \$500.00. Details with an amount    | value of \$0.00 will not be proces              | ssed. To change th                  |
| nednear <i>a</i>           | Effective date:<br>Credit/Destination<br>The control amount                                                                                                   | 08/03/2010                                                                                                    |                                                                       | of \$500.00. Details with an amount    | value of \$0.00 will not be proces<br>Detail ID | ssed. To change th<br><u>Amount</u> |
| requests                   | Effective date:<br>Credit/Destination<br>The control amount<br>values, click "Edit this                                                                       | 08/03/2010<br>on Accounts<br>of \$0.00 does not<br>request."                                                                 | equal the total amount                                                |                                        |                                                 |                                     |
| requests                   | Effective date:<br>Credit/Destination<br>The control amount<br>values, click "Edit this<br>ABA/TRC                                                            | 08/03/2010<br>on Accounts<br>of \$0.00 does not of<br>request."<br>Account                                                   | equal the total amount<br>Account Type                                | Name ▲                                 | Detail ID                                       | Amount                              |
| und near a                 | Effective date:<br>Credit/Destination<br>The control amount<br>values, click "Edit this<br><u>ABA/TRC</u><br>075000051                                        | 08/03/2010<br>on Accounts<br>of \$0.00 does not a<br>request."<br><u>Account</u><br>*7890<br>*7892                           | equal the total amount<br><u>Account Type</u><br>Checking<br>Checking | <u>Name</u> ▲<br>CLAIRE SAVINGS        | <u>Detail ID</u><br>999999999                   | <u>Amount</u><br>\$500.00           |
| lednesr <i>a</i>           | Effective date:<br>Credit/Destination<br>The control amount<br>values, click "Edit this<br>ABA/TRC<br>075000051<br>075000051                                  | 08/03/2010<br>on Accounts<br>of \$0.00 does not a<br>request."<br><u>Account</u><br>*7890<br>*7892                           | equal the total amount<br><u>Account Type</u><br>Checking<br>Checking | <u>Name</u> ▲<br>CLAIRE SAVINGS        | <u>Detail ID</u><br>999999999                   | <u>Amount</u><br>\$500.00           |
| reduesr <i>a</i>           | Effective date:<br>Credit/Destination<br>The control amount<br>values, click "Edit this<br>ABA/TRC<br>075000051<br>075000051                                  | 08/03/2010<br>on Accounts<br>of \$0.00 does not a<br>request."<br><u>Account</u><br>*7890<br>*7892                           | equal the total amount<br><u>Account Type</u><br>Checking<br>Checking | <u>Name</u> ▲<br>CLAIRE SAVINGS        | <u>Detail ID</u><br>999999999<br>999999999      | <u>Amount</u><br>\$500.00<br>\$0.00 |
| equests                    | Effective date:<br>Credit/Destination<br>The control amount<br>values, click "Edit this<br><u>ABA/TRC</u><br>075000051<br>075000051<br>Additional information | 08/03/2010<br>on Accounts<br>of \$0.00 does not of<br>request."<br><u>Account</u><br>*7890<br>*7892<br>:: Zero dollar transa | equal the total amount<br><u>Account Type</u><br>Checking<br>Checking | Name_▲<br>CLAIRE SAVINGS<br>KEN SAVING | <u>Detail ID</u><br>999999999<br>999999999      | <u>Amount</u><br>\$500.00<br>\$0.00 |

6. Click Transmit to approve and transmit the request.

**Note:** If the company requires multiple approvals, the next step would require approval. How to approve template additions, modifications, and deletions is discussed in the Multiple Approvals for Templates section

#### Transmitting an ACH Payment Request

If Submit for approval was used in entering an ACH Payment complete the following steps to transmit:

1. Access the ACH Transmit – Selection page:

| Gend maney<br>Callect maney                                                                         | ACH Transmit - Selection                                                                                                    |                                                   |                          |                |                       |                      |                     |                                      |  |  |
|----------------------------------------------------------------------------------------------------|----------------------------------------------------------------------------------------------------|---------------------------------------------------|--------------------------|----------------|-----------------------|----------------------|---------------------|--------------------------------------|--|--|
| ACH transmit<br>ACH template approval<br>ACH history<br>ACH file upload<br>ACH file upload transmit | To approve requests, check th<br>details or delete a request, clic<br>For information about your limi<br>Requests Awaiting Apj | k the account.<br>ts, view <u>Personal Limits</u> | click "Continue." All ap | provals must b | e received for a requ | est before it will b | e transmitted. To v | iew                                  |  |  |
| CH file upload status<br>CH file upload history                                                     | Requests without a checkbox have already been approved by you. Select all                                                      |                                                   |                          |                |                       |                      |                     |                                      |  |  |
|                                                                                                    | Account                                                                                                    | Template Name                                     | Request Type             | Amount         | Effective Date        | Entered By           | Entry Date          | Approval Status                      |  |  |
| lick Links                                                                                          | 2910 - CHECKING 1                                                                                                    | EXEMPT PAYROLL                                    | PPD Payment              | \$300.00       | 08/21/2009            | ADMIN                | 08/20/2009          | 0 of 1 received<br>Ready to transmit |  |  |
| uick balance account                                                                                |                                                                                                    |                                                   |                          |                |                       |                      |                     |                                      |  |  |
| luick balance account<br>sport<br>luick balance report                                              |                                                                                                    |                                                   |                          |                |                       |                      |                     |                                      |  |  |

- 2. Select ACH template to transmit or click Select all.
- 3. Click Continue.

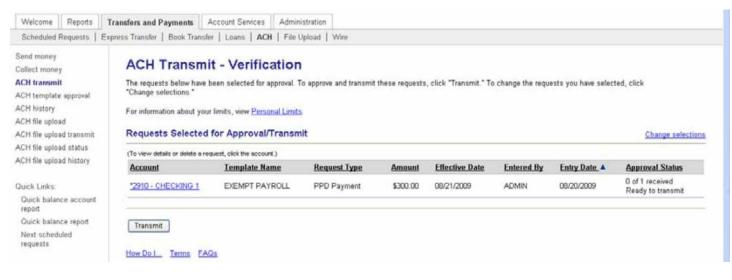

4. Click Transmit.

### **Deleting an ACH Payment Request**

To delete a **pending** ACH payment request, complete the following. (Only transactions in a pending status can be deleted)

1. Access the ACH Transmit – Selection page:

| Welcome                              | Reports     | Transfers and Payments                         | Account Services Administ                                                                                                    | ration       |          |                |            |                         |                                      |
|--------------------------------------|-------------|------------------------------------------------|----------------------------------------------------------------------------------------------------|--------------|----------|----------------|------------|-------------------------|--------------------------------------|
| Scheduled                            | Requests    | Express Transfer   Book Tra                    | nsfer   Loans   ACH   File Up                                                                                                    | load   Wire  |          |                |            |                         |                                      |
| Send money<br>Collect mone           |             | ACH Transi                                     | mit - Selection                                                                                                    |              |          |                |            |                         |                                      |
| ACH transmi<br>ACH templati          |             |                                                | To approve requests, check the appropriate requests and click "Continue." All approvals must be received for a request before it will be transmitted. To view details or delete a request, click the account. |              |          |                |            |                         |                                      |
| VCH history<br>VCH file upto:        | əd          | For information about y                        | your limits, view <u>Personal Limits</u>                                                                                                    |              |          |                |            |                         |                                      |
| CH file uplo                         | ad transmit | Requests Awaitin                               | ng Approval/Transmit                                                                                                    |              |          |                |            |                         |                                      |
| CH file uplo<br>CH file uplo         |             | Requests without a ch<br>Select all • Deselect | eckbox have already been approv<br>all                                                                                                    | ed by you.   |          |                |            | To view details or dele | te a request, click the account.     |
|                                      |             | Account                                        | Template Name                                                                                                    | Request Type | Amount   | Effective Date | Entered By | Entry Date              | Approval Status                      |
| uick Links:<br>Quick balan<br>report | nce account | 2910 - CHECK                                   | ING 1 EXEMPT PAYROLL                                                                                                    | PPD Payment  | \$300.00 | 08/21/2009     | ADMIN      | 08/20/2009              | 0 of 1 received<br>Ready to transmit |
| Ouick balar                          | aprille con | Continue                                       |                                                                                                    |              |          |                |            |                         |                                      |
| Next sched<br>requests               |             |                                                |                                                                                                    |              |          |                |            |                         |                                      |

2. Click Account link of the ACH transmit to delete.

|                                                                                                    | xpress Transfer   Book Tran                                                                                                    | sfer   Loans   ACH                                                                    | I   File Upload   Wire           |                                                 |                                          |                           |  |
|----------------------------------------------------------------------------------------------------|----------------------------------------------------------------------------------------------------|---------------------------------------------------------------------------------------|----------------------------------|-------------------------------------------------|------------------------------------------|---------------------------|--|
| nd money<br>llect money<br><b>XI transmit</b><br>XI template approval                                 | ACH Transn                                                                                                    |                                                                                       | Transmit * To dolate this course | sest, click "Delete request." To view details f | to a different ensurement entropy to ACM |                           |  |
| H history                                                                                             | Transmit - Selection                                                                                                    | tins request, cick                                                                    | realizable. To believe blue requ | rest, citch pelete request. To tien details i   | or a different request, record to CED    |                           |  |
| H file upload<br>H file upload transmit                                                               | For information about your limits, view Personal Limits.                                                                                                    |                                                                                       |                                  |                                                 |                                          |                           |  |
| H file upload status<br>H file upload history                                                         | Template Informa                                                                                                    | tion                                                                                  |                                  |                                                 |                                          | Delete reques             |  |
| ri ille upiu ad history                                                                               | Template name:                                                                                                    | PAYROLL                                                                               |                                  |                                                 |                                          |                           |  |
| ick Links:                                                                                            | Request type:                                                                                                    | PPD Payment                                                                           |                                  |                                                 |                                          |                           |  |
|                                                                                                    |                                                                                                    |                                                                                       |                                  |                                                 |                                          |                           |  |
| uick balance account                                                                                  | Company name/ID:                                                                                                    | WEBER WELDING                                                                         | CO/987235125                     |                                                 |                                          |                           |  |
| Duick balance account<br>eport                                                                        | Company name/ID:<br>Template description:                                                                                                    | PAYROLL                                                                               |                                  |                                                 |                                          |                           |  |
| Quick balance account<br>report<br>Quick balance report<br>Next scheduled                             | Company name/ID:<br>Template description:<br>Debit account:                                                                                                 | PAYROLL<br>*2910 - CHECKING                                                           |                                  |                                                 |                                          |                           |  |
| Quick balance account<br>report<br>Quick balance report<br>Next scheduled                             | Company name/ID:<br>Template description:                                                                                                    | PAYROLL                                                                               |                                  |                                                 |                                          |                           |  |
| Duick balance account<br>eport<br>Duick balance report<br>Vext scheduled                              | Company name/ID:<br>Template description:<br>Debit account:                                                                                                 | PAYROLL<br>*2910 - CHECKING<br>08/21/2009                                             |                                  |                                                 |                                          |                           |  |
| Duick balance account<br>éport<br>Duick balance report<br>lext scheduled                              | Company name/ID:<br>Template description:<br>Debit account:<br>Effective date:                                                                              | PAYROLL<br>*2910 - CHECKING<br>08/21/2009                                             |                                  | Name                                            | Detail ID                                | Amount                    |  |
| Duick balance account<br>éport<br>Duick balance report<br>lext scheduled                              | Company name/ID:<br>Template description:<br>Debit account:<br>Effective date:<br>Credit/Destination                                                        | PAYROLL<br>*2910 - CHECKING<br>08/21/2009<br>Accounts                                 | 1                                | Name<br>KEN STUDENT                             | Detail ID<br>00000000                    | <b>Amount</b><br>\$200.00 |  |
| Duick balance account<br>eport<br>Duick balance report<br>Vext scheduled                              | Company name/ID:<br>Template description:<br>Debit account:<br>Effective date:<br>Credit/Destination<br>ABA/TRC                                             | PAYROLL<br>*2910 - CHECKING<br>08/21/2009<br>In Accounts<br>Account                   | 1<br>Account Type                |                                                 | 999999999<br>999999999                   | \$200.00<br>\$100.00      |  |
| Duick balance account<br>eport<br>Duick balance report<br>Vext scheduled                              | Company name/ID:<br>Template description:<br>Debit account<br>Effective date.<br>Credit/Destination<br>ABA/TRC<br>075000022                                 | PAYROLL<br>*2910 - CHECKING<br>08/21/2009<br>n Accounts<br>Accounts<br>7987           | 1<br>Account Type<br>Checking    | KEN STUDENT                                     | 999999999                                | \$200.00                  |  |
| Unic kanne:<br>Durick balance account<br>report<br>Quick balance report<br>Next scheduled<br>requests | Company name/ID:<br>Template description:<br>Debit account<br>Effective date.<br>Credit/Destination<br>ABA/TRC<br>075000022                                 | PAYROLL<br>*2910 - CHECKING<br>08/21/2009<br>In Accounts<br>Account<br>7/987<br>*/999 | 1<br>Account Type<br>Checking    | KEN STUDENT                                     | 999999999<br>999999999                   | \$200.00<br>\$100.00      |  |
| Duick balance account<br>eport<br>Duick balance report<br>Vext scheduled                              | Company nameAD:<br>Template description:<br>Debl account:<br>Effective date:<br>Credit/Destination<br>ABA/TRC<br>075000022<br>075000022                     | PAYROLL<br>*2910 - CHECKING<br>08/21/2009<br>In Accounts<br>Account<br>7/987<br>*7999 | 1<br>Account Type<br>Checking    | KEN STUDENT                                     | 999999999<br>999999999                   | \$200.00<br>\$100.00      |  |
| Duick balance account<br>eport<br>Duick balance report<br>Vext scheduled                              | Company name/D:<br>Template description:<br>Debl account:<br>Effective date:<br>Credit/Destination<br>ABA/TRC<br>075000022<br>075000022<br>Approval History | PAYROLL<br>*2910 - CHECKING<br>08/21/2009<br>In Accounts<br>Account<br>7/987<br>*7999 | 1<br>Account Type<br>Checking    | KEN STUDENT                                     | 999999999<br>999999999                   | \$200.00<br>\$100.00      |  |

#### 3. Click Delete Request.

| end money                                                                             | B Print this page                                                                                                    |                                                                                       |                                           |                                                                                                    |                          |                      |  |  |
|---------------------------------------------------------------------------------------|----------------------------------------------------------------------------------------------------|---------------------------------------------------------------------------------------|-------------------------------------------|----------------------------------------------------------------------------------------------------|--------------------------|----------------------|--|--|
| allect money                                                                          | 20 Elint this bade                                                                                                    |                                                                                       |                                           |                                                                                                    |                          |                      |  |  |
| H transmit                                                                            | ACH Transn                                                                                                    | nit - Delete                                                                          | Verification                              |                                                                                                    |                          |                      |  |  |
| H template approval                                                                   | You have selected the following request to be deleted. Once completed, the request cannot be recovered.                                   |                                                                                       |                                           |                                                                                                    |                          |                      |  |  |
| H history                                                                             |                                                                                                    |                                                                                       |                                           | and a second second s |                          |                      |  |  |
| H file upload                                                                         | Review the request sele                                                                                                    | cted. To delete this r                                                                | equest, click "Delete," or go             | to ACH Transmit - Detail                                                                                                    |                          |                      |  |  |
| H file upload transmit<br>H file upload status                                        | Template Informa                                                                                                    | tion                                                                                  |                                           |                                                                                                    |                          |                      |  |  |
| H file upload history                                                                 | Template name:                                                                                                    | PAYROLL                                                                               |                                           |                                                                                                    |                          |                      |  |  |
|                                                                                       | Request type:                                                                                                    | PPD Payment                                                                           |                                           |                                                                                                    |                          |                      |  |  |
| nck Links:                                                                            | Company name/ID: WEBER WELDING CO / 987235125                                                                                             |                                                                                       |                                           |                                                                                                    |                          |                      |  |  |
| total halance annual                                                                  | Considered manueles                                                                                                    |                                                                                       | server a server water a server            |                                                                                                    |                          |                      |  |  |
|                                                                                       | Template description:                                                                                                    |                                                                                       |                                           |                                                                                                    |                          |                      |  |  |
| report                                                                                |                                                                                                    |                                                                                       |                                           |                                                                                                    |                          |                      |  |  |
| report<br>Quick balance report<br>Next scheduled                                      | Template description:                                                                                                    | PAYROLL                                                                               |                                           |                                                                                                    |                          |                      |  |  |
| report<br>Duick balance report<br>Next scheduled                                      | Template description:<br>Debit account:                                                                                                   | PAYROLL<br>*2910 - CHECKING<br>08/21/2009                                             |                                           |                                                                                                    |                          |                      |  |  |
| eport<br>Juick balance report<br>lext scheduled                                       | Template description:<br>Debit account:<br>Effective date:                                                                                | PAYROLL<br>*2910 - CHECKING<br>08/21/2009                                             |                                           | Name                                                                                                    | Detail 10                | Amount               |  |  |
| eport<br>Juick balance report<br>lext scheduled                                       | Template description:<br>Debit account:<br>Effective date:<br>Credit/Destination                                                          | PAYROLL<br>*2910 - CHECKING<br>08/21/2009<br>n Accounts                               | 1                                         | Name<br>KEN STUDENT                                                                                                    | Detail ID<br>900000000   | Amount<br>\$200.00   |  |  |
| eport<br>Juick balance report<br>lext scheduled                                       | Template description:<br>Debit account:<br>Effective date:<br>Credit/Destination<br>ABA/TRC                                               | PAYROLL<br>*2910 - CHECKING<br>08/21/2009<br>n Accounts<br>Account                    | 1<br>Account Type                         |                                                                                                    |                          |                      |  |  |
| eport<br>Duick balance report<br>Vext scheduled                                       | Template description:<br>Debit account:<br>Effective date:<br>Credit/Destination<br>ABA/TRC<br>075000022                                  | PAYROLL<br>*2910 - CHECKING<br>08/21/2009<br>n Accounts<br>Account<br>*7987           | 1<br>Account Type<br>Checking             | KEN STUDENT                                                                                                    | 9999999999               | \$200.00             |  |  |
| report<br>Quick balance report<br>Next scheduled                                      | Template description:<br>Debit account:<br>Effective date:<br>Credit/Destination<br>ABA/TRC<br>075000022                                  | PAYROLL<br>*2910 - CHECKING<br>08/21/2009<br>n Accounts<br>Account<br>*7987           | 1<br>Account Type<br>Checking             | KEN STUDENT                                                                                                    | 9999999999<br>9999999999 | \$200.00<br>\$100.00 |  |  |
| Quick balance account<br>report<br>Quick balance report<br>Next scheduled<br>requests | Template description:<br>Debit account:<br>Effective date:<br>Credit/Destination<br>ABA/TRC<br>075000022                                  | PAYROLL<br>*2910 - CHECKING<br>08/21/2009<br>n Accounts<br>Account<br>*7987<br>*7999  | 1<br>Account Type<br>Checking             | KEN STUDENT                                                                                                    | 9999999999<br>9999999999 | \$200.00<br>\$100.00 |  |  |
| report<br>Quick balance report<br>Next scheduled                                      | Template description:<br>Debit account:<br>Effective date:<br>Credit/Destination<br>ABA/TRC<br>0/5000022<br>075000022                     | PATROLL<br>*2910 - CHECKING<br>08/21/2009<br>In Accounts<br>Account<br>7/997<br>*7999 | 1<br>Account Type<br>Checking<br>Checking | KEN STUDENT                                                                                                    | 9999999999<br>9999999999 | \$200.00<br>\$100.00 |  |  |
| eport<br>Juick balance report<br>lext scheduled                                       | Template description:<br>Debit account:<br>Effective date:<br>Credit/Destination<br>ABA/TRC<br>0/5000022<br>075000022<br>Approval History | PATROLL<br>*2910 - CHECKING<br>08/21/2009<br>In Accounts<br>Account<br>7/997<br>*7999 | 1<br>Account Type<br>Checking<br>Checking | KEN STUDENT                                                                                                    | 9999999999<br>9999999999 | \$200.00<br>\$100.00 |  |  |

#### 4. Click Delete.

# Importing an ACH File into a Template

To import a file into a template, complete the following tasks:

- 1. From the Transfers and Payments tab, click send (collect) money.
- 2. Click the template name which will receive the import information.
- 3. Click Edit Template.

| nd money                                |                                                                                                    |                                                                                                    |                                                                                                    | 17.00                                                                 |                                        |                                                                                                    |                                                |                                                             |
|-----------------------------------------|----------------------------------------------------------------------------------------------------|----------------------------------------------------------------------------------------------------|----------------------------------------------------------------------------------------------------|-----------------------------------------------------------------------|----------------------------------------|----------------------------------------------------------------------------------------------------|------------------------------------------------|-------------------------------------------------------------|
| llect money                             | ACH Send Me                                                                                                    | oney Setup – I                                                                                                    | Edit Templat                                                                                                    | te                                                                    |                                        |                                                                                                    |                                                |                                                             |
| H transmit                              | Edit template and detail account information and click "Save changes" or return to ACH Send Money Setup - View Template Details.                                                                                                    |                                                                                                    |                                                                                                    |                                                                       |                                        | mplate Details.                                                                                                    |                                                |                                                             |
| H template approval                     | Template changes will affect scheduled requests that are based on the template. Once a request is in Transmit status, it is no longer impa                                                                                              |                                                                                                    |                                                                                                    |                                                                       |                                        | s, it is no longer impacted                                                                                                 | by changes to                                  |                                                             |
| H history                               | the template used to creat                                                                                                    | te it.                                                                                                    |                                                                                                    |                                                                       |                                        |                                                                                                    |                                                |                                                             |
| H file upload<br>H file upload transmit | For information about you                                                                                                    | r limits, view Personal Limits                                                                                                    | 6                                                                                                    |                                                                       |                                        |                                                                                                    |                                                |                                                             |
| H file upload status                    | Toronto to the second                                                                                                    |                                                                                                    |                                                                                                    |                                                                       |                                        |                                                                                                    |                                                |                                                             |
| H file upload history                   | Template Informatio                                                                                                    | on                                                                                                    |                                                                                                    |                                                                       |                                        |                                                                                                    |                                                |                                                             |
|                                         |                                                                                                    |                                                                                                    |                                                                                                    |                                                                       |                                        |                                                                                                    |                                                |                                                             |
| ck Links:                               | Template name:                                                                                                    |                                                                                                    | EXEMPT PAYROLL                                                                                                    |                                                                       |                                        |                                                                                                    |                                                |                                                             |
| iick balance account                    | Request type                                                                                                    |                                                                                                    | PPD Payment                                                                                                    |                                                                       |                                        |                                                                                                    |                                                |                                                             |
| uck balance report                      | Company name/ID:                                                                                                    |                                                                                                    | WEBER WELDING                                                                                                    | CO/987235125 💌                                                        |                                        |                                                                                                    |                                                |                                                             |
| ext scheduled                           | Template description                                                                                                    | o.'                                                                                                    | PAYROLL                                                                                                    |                                                                       |                                        |                                                                                                    |                                                |                                                             |
| quests                                  | rengiare searching                                                                                                    |                                                                                                    | (Information that will be gi                                                                                       | ven to the transaction's                                              | recipients, e.g. Payroll, C            | As Bill)                                                                                                    |                                                |                                                             |
|                                         |                                                                                                    |                                                                                                    | *2910 - CHECKING 1 💌                                                                                               |                                                                       |                                        |                                                                                                    |                                                |                                                             |
|                                         | Debit account:                                                                                                    |                                                                                                    | *2910 - CHECKING                                                                                                   | 1 🛩                                                                   |                                        |                                                                                                    |                                                |                                                             |
|                                         | Debit account:<br>Maximum transfer a                                                                                                    | mount                                                                                                    | *2910 - CHECKING                                                                                                   |                                                                       |                                        |                                                                                                    |                                                |                                                             |
|                                         |                                                                                                    | mount                                                                                                    |                                                                                                    |                                                                       |                                        |                                                                                                    |                                                |                                                             |
|                                         |                                                                                                    | mount:                                                                                                    | \$ 3,000.00                                                                                                    |                                                                       |                                        |                                                                                                    |                                                |                                                             |
|                                         |                                                                                                    |                                                                                                    | \$ 3,000.00                                                                                                    |                                                                       |                                        |                                                                                                    |                                                | Import De                                                   |
|                                         | Maximum transfer a<br>Credit/Destination /<br>These are the detail accor                                                                                                    |                                                                                                    | \$ 3,000.00<br>(Per detail account)                                                                                | ]<br>payment request in                                               |                                        |                                                                                                    |                                                | click "Impo                                                 |
|                                         | Maximum transfer a<br>Credit/Destination /<br>These are the detail accor<br>Details." ABA numbers m                                                                                                    | Accounts<br>unts which will receive the re-                                                                                                    | \$ 3,000.00<br>(Per detail account)                                                                                | ]<br>payment request in                                               | nic ACH transactions                   |                                                                                                    | mber, search for an                            | click "Impo<br>authorized                                   |
|                                         | Maximum transfer a<br>Credit/Destination /<br>These are the detail accor<br>Details." ABA numbers m                                                                                                    | Accounts<br>unts which will receive the re-                                                                                                    | \$ 3,000.00<br>(Per detail account)                                                                                | ]<br>payment request in                                               | nic ACH transactions                   | i. To enter a valid ABA nu                                                                                                  | mber, search for an                            | click "Impo<br>authorized                                   |
|                                         | Maximum transfer a<br>Credit/Destination /<br>These are the detail accor<br>Details." ABA numbers m                                                                                                    | Accounts<br>unts which will receive the re<br>ust be for financial organizat                                                                                              | \$ 3,000.00<br>(Per detail account)<br>accorded amount when a<br>tions authorized for the                          | payment request is<br>exchange of electro                             | nic ACH transactions<br>Default amou   | . To enter a valid ABA nu<br>unt for all details (optional                                                                  | mber, search for an<br>): \$                   | click "Impo<br>authorized<br>Change<br>nt (optional         |
|                                         | Maximum transfer a<br>Credit/Destination of<br>These are the detail accord<br>Details." ABA numbers m<br>financial institution.<br>Remove                                                                                               | Accounts<br>unts which will receive the re<br>ust be for financial organizat<br>ABA/TRC<br>075000022 ABA                                                                  | \$ 3,000.00<br>(Per detail account)<br>incorded amount when a<br>tions authorized for the<br>Account               | payment request is<br>exchange of electro<br>Account Type             | Default amou                           | t. To enter a valid ABA nu<br>unt for all details (optional<br>Detail ID (optional)                                         | mber, search for an<br>): \$                   | click "Impo<br>authorized<br>Change<br>nt (optional         |
|                                         | Maximum transfer a<br>Credit/Destination of<br>These are the detail accord<br>Details." ABA numbers m<br>financial institution.<br>Remove                                                                                               | Accounts<br>unts which will receive the re-<br>ust be for financial organizat<br>ABA/TRC<br>075000022 ABA<br>search<br>Information (optional):<br>075000022 ABA           | \$ 3,000.00<br>(Per detail account)<br>incorded amount when a<br>tions authorized for the<br>Account               | payment request is<br>exchange of electro<br>Account Type             | Default amou                           | t. To enter a valid ABA nu<br>unt for all details (optional<br>Detail ID (optional)                                         | mber, search for an<br>): \$                   | click "Impo<br>authorized<br>Changi<br>nt (optiona<br>0.00  |
|                                         | Maximum transfer a<br>Credit/Destination of<br>These are the detail accord<br>Details." ABA numbers m<br>financial institution.<br>Remove<br>Additional of                                                                              | Accounts<br>unts which will receive the re<br>use the for financial organizat<br>ABA/TRC<br>075000022 ABA<br>search<br>information (optional):                            | \$ 3,000.00<br>(Per detail account)<br>accorded amount when a<br>tions authorized for the<br>Account<br>0090187907 | payment request in<br>exchange of electro<br>Account Type<br>Checking | Default amore<br>Name_▲<br>KEN STUDENT | To enter a valid ABA nu unt for all details (optional)     Detail ID (optional)     9999999999                              | mber, search for an<br>): \$                   | click "Impo<br>authorized<br>Changi<br>nt (optional<br>0.00 |
|                                         | Maximum transfer a Credit/Destination of These are the detail accordentiate of the the details." ABA numbers on financial institution. Remove Additional in Remove                                                                      | Accounts<br>unts which will receive the re-<br>ust be for financial organizat<br>ABA/TRC<br>075000022 ABA<br>search<br>Information (optional):<br>075000022 ABA           | \$ 3,000.00<br>(Per detail account)<br>accorded amount when a<br>tions authorized for the<br>Account<br>0090187907 | payment request in<br>exchange of electro<br>Account Type<br>Checking | Default amore<br>Name_▲<br>KEN STUDENT | To enter a valid ABA nu unt for all details (optional)     Detail ID (optional)     9999999999                              | mber, search for an<br>): \$                   | click "Impo<br>authorized<br>Changi<br>nt (optional<br>0.00 |
|                                         | Maximum transfer a Credit/Destination of These are the detail accordentiate of the detail accordentiate of the detail accordentiate of the details." ABA numbers main financial institution.  Remove Additional in Remove Additional in | Accounts<br>unts which will receive the re-<br>ust be for financial organizat<br>ABA/TRC<br>075000022 ABA<br>search<br>Information (optional):<br>075000022 ABA<br>search | \$ 3,000.00<br>(Per detail account)<br>accorded amount when a<br>tions authorized for the<br>Account<br>0090187907 | payment request in<br>exchange of electro<br>Account Type<br>Checking | Default amore<br>Name_▲<br>KEN STUDENT | To enter a valid ABA nu unt for all details (optional)     Detail ID (optional)     9999999999                              | mber, search for an ). \$  Default Amou \$  \$ | authorized                                                  |
|                                         | Maximum transfer a Credit/Destination of These are the detail accordentiate of the the details." ABA numbers on financial institution. Remove Additional in Remove                                                                      | Accounts<br>unts which will receive the re-<br>ust be for financial organizat<br>ABA/TRC<br>075000022 ABA<br>search<br>Information (optional):<br>075000022 ABA<br>search | \$ 3,000.00<br>(Per detail account)<br>accorded amount when a<br>tions authorized for the<br>Account<br>0090187907 | payment request in<br>exchange of electro<br>Account Type<br>Checking | Default amore<br>Name_▲<br>KEN STUDENT | To enter a valid ABA nu unt for ell details (optional) <u>Detail ID (optional)     9999999999     9999999999     999999</u> | mber, search for an ). \$  Default Amou \$  \$ | click "Impo<br>authorized<br>Change<br>nt (optional<br>0.00 |

4. Click Import Details.

| Select the radio button for the file definition to use for this file import and click "Continue." To add an additional file definition, go to <u>Add</u><br>File Import Definition. To return to template setup for ACH Payment, go to <u>ACH Send Money Setup - Edit Template</u> . |  |  |  |  |  |
|----------------------------------------------------------------------------------------------------|--|--|--|--|--|
| File Definitions                                                                                                    |  |  |  |  |  |
|                                                                                                    |  |  |  |  |  |
| House Association file format                                                                                                    |  |  |  |  |  |
|                                                                                                    |  |  |  |  |  |
|                                                                                                    |  |  |  |  |  |
| <u>A</u> (                                                                                                    |  |  |  |  |  |

5. Choose Import format or click "add file import definition" to create a different format.

| Scheduled Requests                                                                                                    | Express Transfer   Book Transfer   Loans   ACH   File Upload   Wire                                                                                                    |                                                               |
|----------------------------------------------------------------------------------------------------|----------------------------------------------------------------------------------------------------|---------------------------------------------------------------|
| and money<br>ollect money<br>CH transmit<br>CH template approval<br>CH history<br>CH file upload<br>CH file upload transmit<br>CH file upload status<br>CH file upload status | Template name: EXEMPT PAYROLL                                                                                                    | on and click "Import file." To select a different definition, |
| ACH file upload history<br>Quick Links:<br>Quick balance account<br>report<br>Quick balance report<br>Next scheduled<br>requests                                              | Definition name: NACHA<br>Description: National Automated Clearing House Association file format<br>File type: Fixed<br>Match records by: ABA/TRC<br>Account number<br>Account type<br>Account name<br>ID |                                                               |
|                                                                                                    | File to import: Update by: Adding new and updating existing transactions Adding new transactions only Updating existing transactions Delete existing and add new transactions Import file                 |                                                               |

- 6. Indicate file to import and update feature. Click Import File.
- 7. Return to the Edit Template page to edit the individual line entries from the imported file.
- 8. Click Save Changes.

# Setting Up a One Time ACH

1. Click send (collect) money from the Transfers and Payments tab.

| Send maney<br>Callect maney                                             | Ser             | nd Money - ACH                            |                                      |                    |                                                                                               |                |  |
|-------------------------------------------------------------------------|-----------------|-------------------------------------------|--------------------------------------|--------------------|-----------------------------------------------------------------------------------------------|----------------|--|
| ACH transmit<br>ACH template approval<br>ACH history<br>ACH file upload | Paym<br>details |                                           | te, click ACH Send Money Se          |                    | a template, go to <u>ACH Send Money - One</u><br>lelete a file import format that can be used |                |  |
| CH file upload transmit<br>CH file upload status                        | To vier         | w or edit unsubmitted saved req           | uests, go to <u>Saved Requests</u> . |                    |                                                                                               |                |  |
| ACH file upload history                                                 | (To vie         | w or edit template details, click the ter | state name.)                         |                    | Show only templates for.                                                                      | All Services 💌 |  |
| Juick Links:                                                            |                 | Template Name                             | Request Type                         | Debit Account      | Company Name/ID                                                                               |                |  |
| Quick balance account                                                   | 0               | FEDERAL TAXES                             | Federal Tax                          | *2912 - CHECKING 3 | WEBER WELDING CO / 987235                                                                     | 125            |  |
| report                                                                  | 0               | PAYABLES                                  | CCD Payment                          | 72912 - CHECKING 3 | WEBER WELDING CO / 987235125                                                                  |                |  |
| Quick balance report                                                    | 0               | PAYROLL                                   | PPD Payment                          | *2910 - CHECKING 1 | WEBER WELDING CO / 987235125                                                                  |                |  |
| Next scheduled                                                          |                 |                                           |                                      |                    | WEBER WELDING CO / 987235                                                                     |                |  |

2. Click ACH Send (Collect) Money – One Time Payment Request.

| Welcome Reports                                                                                           | Transfers and Payments                            | Account Services Administration                                                                                                    |
|----------------------------------------------------------------------------------------------------|---------------------------------------------------|----------------------------------------------------------------------------------------------------|
| Scheduled Requests   E                                                                                    | Express Transfer   Book Tran                      | sfer   Loans   ACH   File Upload   Wire                                                                                                    |
| Send money<br>Collect money<br>ACH transmit<br>ACH history<br>ACH file upload<br>ACH file upload transmit | Enter required payment<br>For information about y | Money - One Time Request<br>I information and click "Continue." To perform other ACH payment tasks, return to <u>Send Money - ACH</u> .<br>our limits, view <u>Personal Limits</u> . |
| ACH file upload status                                                                                    | Template Informa                                  | tion                                                                                                    |
| ACH file upload history                                                                                   |                                                   |                                                                                                    |
| Quick Links:                                                                                              | Template name (optio                              | nal):<br>(To save this request as a template, enter a template name.)                                                                                                    |
| Quick balance account<br>report                                                                           | Request type:                                     | ×                                                                                                    |
| Quick balance report                                                                                      | Company name/ID:                                  |                                                                                                    |
| Next scheduled<br>requests                                                                                | Template description:                             | (Information that will be given to the transaction's recipients.)                                                                                                    |
|                                                                                                    | Debit account:                                    |                                                                                                    |
|                                                                                                    | Detail account type:                              | (Type of accounts to be listed in the detail area, e.g. Corporate, Personal.)                                                                                                    |
|                                                                                                    | Maximum transfer am                               | (Per detail account)                                                                                                    |
|                                                                                                    | Effective date:                                   | 04 (mm/dd/yyyy)                                                                                                    |
|                                                                                                    | Continue                                          |                                                                                                    |

- 3. Complete the fields as required.
- 4. Click Continue.

Note: If a template name is used the template will be saved for future use.

- 5. Complete the fields as required.
- 6. Click Continue.
- 7. Click Transmit to approve and transmit the request. The ACH Transmit Confirmation page appears.

*Note:* Click Submit for approval to submit the template into the approve/transmit queue.

# Viewing ACH Origination History

1. In the ACH section of the Transfers and Payments section, click the ACH History link.

| Welcome Repo                                                                                         | ts Transfers and Payments                  | Account Services         | Administration                                |                    |                   |                                                     |          |
|----------------------------------------------------------------------------------------------------|--------------------------------------------|--------------------------|-----------------------------------------------|--------------------|-------------------|-----------------------------------------------------|----------|
| Scheduled Reques                                                                                     | ts   Express Transfer   Book Tran          | sfer   Loans   ACH       | File Upload   W                               | ire .              |                   |                                                     |          |
| Send money<br>Collect money<br>ACH transmit<br>ACH template approv<br>ACH history<br>ACH file upload | Up to 18 months of dat<br>search criteria. | rt criteria and click "G | enerate report.*                              | s may be retrieve  | d during a single | search. To retrieve a limited amount of data_select | specific |
| ACH file upload trans<br>ACH file upload statu                                                       |                                            |                          | Select all • D                                | eselect all        |                   |                                                     |          |
| ACH file upload histo                                                                                |                                            |                          | AB                                            | ATRC A             | count Number      | Account Name                                        |          |
|                                                                                                    |                                            |                          | <b>I</b> 84                                   | 1841842 *2         | 910               | CHECKING 1                                          |          |
| Quick Links:                                                                                         |                                            |                          | 84                                            | 1841842 *2         | 912               | CHECKING 3                                          |          |
| Next scheduled<br>requests                                                                           |                                            |                          | 2 84                                          | 1841842 *8         | 121               | EAST ACCOUNT                                        |          |
|                                                                                                    |                                            |                          | 84                                            | 1841842 *2         | 913               | MONEY MKT 1                                         |          |
|                                                                                                    |                                            |                          | 84                                            | 1841842 *2         | 911               | PETTY CASH ACCOUNT                                  | _        |
|                                                                                                    | Date type:                                 |                          | <ul> <li>Effective</li> <li>Transm</li> </ul> |                    |                   |                                                     |          |
|                                                                                                    | Date range:                                |                          | O Specific                                    | date: 08 (mm/dd/yy | 20 / 2009         |                                                     |          |
|                                                                                                    |                                            |                          | From:                                         | 07<br>(mm/dd/yy    | 21 / 2009         |                                                     |          |
|                                                                                                    |                                            |                          | To:                                           | 08<br>(mm/dd/yyr   | 20 / 2009<br>v)   |                                                     |          |
|                                                                                                    | Generate report                            | AQs                      |                                               |                    |                   |                                                     |          |

- 2. Choose the accounts for which you want to view history.
- 3. Choose the Date Type.
- 4. Enter the desired date or date range.
- 5. Click Generate Report. The ACH History Report page appears:

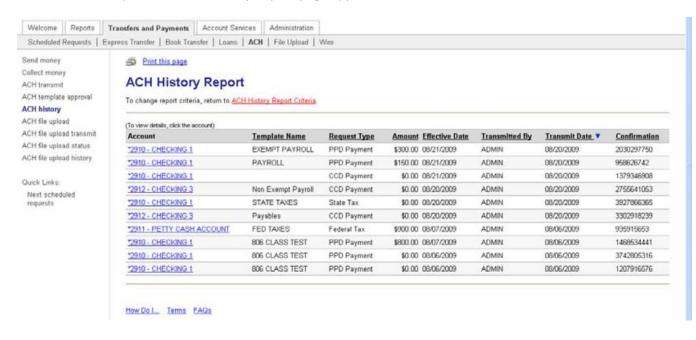

# Federal Tax Payment

The Federal Tax Payment service allows your customer to manage the origination of Federal tax payment credits in compliance with the IRS Electronic Federal Tax Payment System (EFTPS) program.

All Taxpayers using Federal Tax Payment must be enrolled in the IRS EFTPS program. For additional information on the IRS EFTPS program, go to www.eftps.gov.

# Setting Up an Federal Tax Payment

- 1. Access the Send Money ACH page:
- 2. Click the ACH Send Money Setup Add Template link.

| Welcome                                                                           | Reports                 | Transfers and Payments                              | Account Services        | Administration                                                                                            |
|-----------------------------------------------------------------------------------|-------------------------|-----------------------------------------------------|-------------------------|----------------------------------------------------------------------------------------------------|
| Scheduled F                                                                       | Requests                | Express Transfer   Book Tran                        | nsfer   Loans   ACH     | H   File Upload   Wire                                                                                    |
| Send money<br>Collect money<br>ACH transmit<br>ACH history<br>ACH file uploa      | ý                       |                                                     | tion and click "Continu | <b>up - Add Template</b><br>nue." To perform other ACH payment tasks, return to <u>Send Money - ACH</u> . |
| ACH file uploa<br>ACH file uploa<br>ACH file uploa<br>Quick Links:<br>Quick balan | ad status<br>ad history | Template name:<br>Request type:<br>Company name/ID: |                         |                                                                                                    |
| report<br>Quick balan                                                             | ce report               | Template description:                               | (Information th         | that will be given to the transaction's recipients.)                                                      |
| Next schedu<br>requests                                                           | uled                    | Debit account:<br>Detail account type:              | (Type of acco           | Courts to be listed in the detail area, e.g. Corporate, Personal.)                                        |
|                                                                                   |                         | Maximum transfer an                                 | nount: \$(Per detail a  | il account)                                                                                               |
|                                                                                   |                         | Continue                                            |                         |                                                                                                    |

#### 3. Complete the following fields:

| Fields                  | Description                                                                      |  |  |  |  |  |
|-------------------------|----------------------------------------------------------------------------------|--|--|--|--|--|
| Tomplato namo           | Name of the ACH payment template, up to 20 characters. Tip: Name this something  |  |  |  |  |  |
| Template name           | that makes sense to you. For example: Quarterly, Annual Taxes, etc.              |  |  |  |  |  |
| Poquest type            | Select the type of request for this template.                                    |  |  |  |  |  |
| Request type            | Federal Tax                                                                      |  |  |  |  |  |
| Company name/ID         | Select ACH company name and ID from the drop down list.                          |  |  |  |  |  |
| Template description    | Further identify the transactions included in the template                       |  |  |  |  |  |
| Debit account           | The account the debit is originating from.                                       |  |  |  |  |  |
| Maximum transfor amount | Enter the maximum transfer amount, which is the maximum amount that any detailed |  |  |  |  |  |
| Maximum transfer amount | transaction in the category can be.                                              |  |  |  |  |  |

#### 4. Click Continue.

| Express Transfer   Book Transfer  <br>ACH Send Mor<br>Enter detail account informati                                                                | ount Services Administration<br>Loans ACH   File Upload   Wire<br>Ney Setup - Add Template De<br>on and click "Save template." To perform other ACH pay                               | tails                                                                                                    |                                                                                                    |
|----------------------------------------------------------------------------------------------------|----------------------------------------------------------------------------------------------------|----------------------------------------------------------------------------------------------------|----------------------------------------------------------------------------------------------------|
| ACH Send Mor                                                                                                    | ney Setup - Add Template De                                                                                                    | tails                                                                                                    |                                                                                                    |
| Enter detail account informati                                                                                                    | · · · · · · · · · · · · · · · · · · ·                                                                                                    | tails                                                                                                    |                                                                                                    |
| advice. For more information,                                                                                                    | on is presented as received from applicable Federal or St<br>please consult your tax advisor.                                                                                         |                                                                                                    |                                                                                                    |
| Template Information                                                                                                    |                                                                                                    |                                                                                                    | Edit header information                                                                                                    |
| Template name:<br>Request type:<br>Taxpayer name/ID:<br>Template description:<br>Debit account:<br>Maximum transfer amount:<br>Tax Payment Informat | Accounts Payable<br>Federal Tax<br>SMITH WELDING/987000312<br>Transfer<br>*2026 - Operating Account<br>\$1,500.00                                                                     |                                                                                                    |                                                                                                    |
| ABA/TRC                                                                                                    | Account Number                                                                                                    | Account Type                                                                                                    | EIN 🔺                                                                                                    |
| ABA                                                                                                    | A search                                                                                                    | Checking 💙                                                                                                    |                                                                                                    |
| Tax Type:                                                                                                    | Select Tax Type                                                                                                    |                                                                                                    |                                                                                                    |
| Add additional detail row                                                                                                    |                                                                                                    |                                                                                                    |                                                                                                    |
|                                                                                                    | Request type:<br>Taxpayer name/ID:<br>Template description:<br>Debit account:<br>Maximum transfer amount:<br>Tax Payment Informat<br>ABATRC<br>Tax Type:<br>Add additional detail row | Template name:       Accounts Payable         Request type:       Federal Tax         Taxpayer name/ID:       SMITH WELDING/987000312         Template description:       Transfer         Debit account:       *2026 - Operating Account         Maximum transfer amount:       \$1,500.00         Tax Payment Information         ABATRC         ABA search         Tax Type:       Select Tax Type         Add additional detail row | Template name:       Accounts Payable         Request type:       Federal Tax         Taxpayer name/ID:       SMITH WELDING/987000312         Template description:       Transfer         Debit account:       *2026 - Operating Account         Maximum transfer amount:       \$1,500.00         Tax Payment Information         ABA/TRC       Account Number         ABA search       Checking ♥         Tax Type:       Select Tax Type         Add additional detail row       Add additional detail row |

5. Complete the following fields:

| Fields          | Description                                                                                                    |
|-----------------|----------------------------------------------------------------------------------------------------|
| ABA/TRC         | The receiving institutions routing number.                                                                                     |
| Account Number  | The receiving account is established by the IRS for ACH Federal tax payments.                                                  |
| Account Type    | Checking or Savings                                                                                                    |
| EIN             | This is the 9-digit tax identification number as assigned by the taxing authority. The number is to be entered without dashes. |
| Select Tax Type | Click the link. Select the appropriate code.                                                                                   |

**Note:** Click Add Additional Detail Row if you need to add an additional Tax Type Code to the template.

6. Click Save Template to retain the new Federal Tax Template.

### Entering a Federal Tax Payment

Sending a Federal tax payment is just like any other ACH payment. From the Send Money – ACH page, select the Federal Tax payment template and complete the request. Then transmit the payment as usual. It's that easy!

# ACH State Tax Payment

ACH State Payments provides a means for business customers to pay their state tax payments electronically. Processing will be the same as the Federal Tax Payment, but you will choose State Tax Payment under Request Type.

# **Scheduled Requests**

The Scheduled Requests page is used to view, edit and delete your schedule requests or request schedules, and approve a scheduled request(s) in advance.

A schedule allows you to automatically generate and place a request in the transmit queue for approval based on a combination of frequency, duration, and start date. On the Send On date, requests that have all approvals are added to the transmit queue for approval.

Requests can be scheduled for the following services:

- Express Transfer
- Funds Transfer
- Book Transfer
- Send Money (excluding Federal Tax and State Tax)
- Collect Money
- Template-based Wire Transfer
- One-time Wire Transfer
- Loan Payment

## View a Scheduled Request

1. Click the Transfers and Payments tab, Next Scheduled Requests

| Welcome Reports                                                                                                    | Transfers and Pay                                                                      | ments Account S                                                                                                    | Services Admin                                                                                             | istration                                                               |                                                        |                                                         |                                                                                 |                                         |
|----------------------------------------------------------------------------------------------------|----------------------------------------------------------------------------------------|----------------------------------------------------------------------------------------------------|----------------------------------------------------------------------------------------------------|-------------------------------------------------------------------------|--------------------------------------------------------|---------------------------------------------------------|---------------------------------------------------------------------------------|-----------------------------------------|
| Scheduled Requests   E                                                                                                    | xpress Transfer   B                                                                    | look Transfer   Loan                                                                                                    | ns   ACH   File (                                                                                          | Upload   Wire                                                           |                                                        |                                                         |                                                                                 |                                         |
| Duick Links:<br>Express transfer<br>request<br>Book transfer<br>Loan payment request<br>Send money<br>Collect money<br>One time wire transfer<br>entry<br>Template based wire<br>transfer | Current as of<br>The next sche<br>next request, o<br>"View request"<br>view the next s | cheduled R<br>: 04/16/2009 11:18:14<br>duled requests are lis<br>or click "Edit schedul<br>' to view an ACH request. A<br>scheduled request. A<br>become unavailable t | 4 AM (ET)<br>sted below. If you s<br>le" to change or de<br>uest. If you are allo<br>upproval status is va | elete the schedule a<br>wed to approve the<br>alid only at this tim     | and all request<br>e request, click<br>le and is subje | s governed by the<br>the approval stat<br>ct to change. | e schedule, or clic<br>tus link to approve                                      | ∶k<br>eor                               |
| 114115181                                                                                                    | added to the tr                                                                        | On date, requests tha<br>ransmit queue for app<br>pe listed below after ti                                                                                             | proval. All approvals                                                                                      | s are required befor                                                    |                                                        |                                                         |                                                                                 |                                         |
| แลกราชา                                                                                                    | added to the tr                                                                        | ransmit queue for app                                                                                                    | proval. All approvals                                                                                      | s are required befor                                                    |                                                        |                                                         |                                                                                 |                                         |
| u ansier                                                                                                    | added to the tr<br>schedule will b                                                     | ransmit queue for app<br>be listed below after t                                                                                                    | proval. All approvals<br>he current request                                                                | s are required befor<br>is transmitted.                                 | re a request is                                        | transmitted. The                                        |                                                                                 | e                                       |
| u an sier                                                                                                    | added to the tr<br>schedule will b<br><u>Send On</u> A                                 | ransmit queue for app<br>pe listed below after ti<br><u>Request Type</u>                                                                                               | proval. All approvals<br>he current request<br><u>From</u><br>*2012 - Money                                | s are required befor<br>is transmitted.<br><u>To</u>                    | re a request is<br><u>Amount</u>                       | transmitted. The<br><u>Frequency</u>                    | next request in th<br><u>Edit request</u>                                       | e<br>Approval Status                    |
| 1.415141                                                                                                    | added to the the schedule will b Send On  4/17/2009                                    | ransmit queue for app<br>e listed below after ti<br><u>Request Type</u><br>Express Transfer                                                                            | oroval. All approvals<br>he current request<br><u>From</u><br>*2012 - Money<br>Mkt<br>*2026 -<br>Operating | s are required befor<br>is transmitted.<br><u>To</u><br>*2025 - payroll | re a request is<br><u>Amount</u><br>\$500.00           | transmitted. The Frequency Monthly Every Other          | next request in th <u>Edit request</u> <u>Edit schedule</u> <u>Edit request</u> | e<br>Approval Status<br>1 of 1 received |

**Note:** Non-recurring ACH requests and current-day one-time wire requests are not shown on this page. The Edit schedule link is not available for one-time wire requests. The View request link is only available for ACH requests.

| Fields          | Description                                                               |
|-----------------|---------------------------------------------------------------------------|
| Send On         | The date that the selected request is scheduled to start.                 |
| Request Type    | Service of the template.                                                  |
| From            | A description of the account that is debited.                             |
| То              | A description of the account that is credited                             |
| Amount          | The amount of the request.                                                |
| Frequency       | Frequency of the selected request.                                        |
| Approval Status | The number of approvals received out of the number of approvals required. |

# Edit a Scheduled Request

*Note:* Must be done by the creator of the schedule.

1. From the Next Scheduled Request page, click the Edit request link associated with the request.

| Welcome                                                                         | Reports       | Transfers and Payments                                                                                      | Account Services                                                         | Administration      |                                                                                                    |                                                                                |
|---------------------------------------------------------------------------------|---------------|----------------------------------------------------------------------------------------------------|--------------------------------------------------------------------------|---------------------|----------------------------------------------------------------------------------------------------|--------------------------------------------------------------------------------|
| Scheduled I                                                                     | Requests      | Express Transfer   Book Tra                                                                                 | ansfer   Loans   AC                                                      | H   File Upload     | Wire                                                                                                    |                                                                                |
| Express tran<br>Express trans<br>Express trans                                  | sfer transmit | Express Tra<br>Edit request information                                                                     | n and click "Continue.                                                   | " To edit the sched | and the second second second second second second second second second second second second second second second | nis request, click "Edit schedule." To<br>o to <u>Next Scheduled Requests.</u> |
| Quick Links:<br>Quick balan<br>report<br>Quick balan<br>Next schedu<br>requests | ice report    | From account:<br>To account:<br>Amount:<br>Description (optional)<br>Send on:<br>Continue<br>How Do I Terms | *2012 - Money<br>*2025 - payroll<br>\$ 500.00<br>04 / 17<br>(mm/dd/yyyy) | Mkt 💌               |                                                                                                    | Edit schedule • Delete request                                                 |

- 2. Edit the request details, as needed.
- 3. Click Continue.
- 4. Click Approve.

# Delete a Scheduled Request

To delete one transaction of a schedule

*Note:* Must be done by the creator of the schedule.

1. On the Next Scheduled Requests page, click the Edit request link associated with the request.

| Welcome Reports                                                                       | Transfers and Payments Account Services Administration                                                                                                    |
|---------------------------------------------------------------------------------------|----------------------------------------------------------------------------------------------------|
| Scheduled Requests   I                                                                | Express Transfer   Book Transfer   Loans   ACH   File Upload   Wire                                                                                                    |
| Express transfer request<br>Express transfer transmit                                 | Express Transfer - Edit Request                                                                                                    |
| Express transfer history                                                              | Edit request information and click "Continue." To edit the schedule that governs this request, click "Edit schedule." To<br>delete this request, click "Delete request." To review other scheduled requests, go to <u>Next Scheduled Requests.</u> |
| Quick Links:                                                                          | Edit schedule • Delete request                                                                                                    |
| Quick balance account<br>report<br>Quick balance report<br>Next scheduled<br>requests | From account:       *2026 - Operating Account          To account:       *2025 - payroll          Amount:       \$ 1,000.00         Description (optional):                                                                                        |
|                                                                                       | Continue<br>How Do I Terms FAQs                                                                                                    |

- 2. Click the Delete request link.
- 3. Click Delete.

## Edit a Request Schedule

**Note:** The changes are applied to all requests associated with the schedule, including the next schedule request. Editing a schedule requires re-approval of the schedule requests. Recurring ACH payment or collection request schedule details can only be edited through the Edit schedule link by the user who set up the recurring request.

1. From the Next Scheduled Requests page, click the Edit schedule link associated with the request.

| xpress transfer request<br>xpress transfer transmit<br>xpress transfer history      | Edit schedule information                                                        | sfer - Edit Schedule<br>and click "Continue," To delete this schedule, click "Delete schedule." To review other                                                                                                    |
|-------------------------------------------------------------------------------------|----------------------------------------------------------------------------------|----------------------------------------------------------------------------------------------------|
| uick Links:                                                                         | scheduled requests, return                                                       | n to <u>Next Scheduled Requests.</u><br>Delete schedule                                                                                                    |
| Quick balance account<br>eport<br>Quick balance report<br>Vext scheduled<br>equests | From account:<br>To account:<br>Amount:<br>Description (optional):<br>Frequency: | *2026 - Operating Account  *2025 - payroll \$ 1,000.00 Every other week                                                                                                    |
|                                                                                     | Next send on:                                                                    | 04 / 24 / 2009  (mm/dd/yyyy)                                                                                                    |
|                                                                                     | End on:                                                                          | Continue until this date:                                                                                                    |
|                                                                                     | Processing options:                                                              | <ul> <li>Continue for this many occurrences:</li> <li>Use the next processing date if a scheduled request falls on a non-processing date.</li> <li>Use the previous processing date if a scheduled request falls on a non-processing date.</li> </ul> |

- 2. Edit the schedule as needed.
- 3. Click Continue.
- 4. Click Approve.

# Delete a Request Schedule

Use to delete an entire schedule.

1. From the Next Scheduled Requests page, click the Edit schedule link associated with the request.

| Welcome Reports                                         | Transfers and Payments                                      | Account Services Administration                                                                                         |                 |
|---------------------------------------------------------|-------------------------------------------------------------|----------------------------------------------------------------------------------------------------|-----------------|
| Scheduled Requests                                      | Express Transfer   Book Trans                               | sfer   Loans   ACH   File Upload   Wire                                                                                 |                 |
| Express transfer request<br>Express transfer transmit   | Express Tran                                                | nsfer - Edit Schedule                                                                                                   |                 |
| Express transfer history                                | Edit schedule information requests, return to <u>Next S</u> | and click "Continue." To delete this schedule, click "Delete schedule." To review other schedule<br>Scheduled Requests. |                 |
| Quick Links:                                            |                                                             |                                                                                                    | Delete schedule |
| Quick balance account<br>report<br>Quick balance report | From account:                                               | *2012 - Money Mkt                                                                                                    |                 |
| Next scheduled<br>requests                              | To account:                                                 | *2025 - payroll                                                                                                    |                 |
|                                                         | Amount:                                                     | \$ 500.00                                                                                                    |                 |
|                                                         | Description (optional):                                     |                                                                                                    |                 |
|                                                         | Frequency:                                                  | Monthly 💌                                                                                                    |                 |
|                                                         | Next send on:                                               | 04 / 17 / 2009 000 000 000 000 000 000 000 000 00                                                                       |                 |
|                                                         | End on:                                                     | Continue indefinitely                                                                                                   |                 |
|                                                         |                                                             | Continue until this date:     D4 / D1 / 2010     If     (mm/dd/yyyy)                                                    |                 |
|                                                         |                                                             | Continue for this many occurrences:                                                                                     |                 |
|                                                         | Processing options:                                         | Output the next processing date if a scheduled request falls on a non-processing date.                                  |                 |
|                                                         |                                                             | O Use the previous processing date if a scheduled request falls on a non-processing date.                               |                 |
|                                                         |                                                             |                                                                                                    |                 |
|                                                         | Continue                                                    |                                                                                                    |                 |

#### 2. Click the Delete schedule link.

| Welcome Reports                                       | Transfers and Payments                      | Account Services Administration                                                                                                    |
|-------------------------------------------------------|---------------------------------------------|----------------------------------------------------------------------------------------------------|
| Scheduled Requests   Ex                               | xpress Transfer   Book Tra                  | ansfer   Loans   ACH   File Upload   Wire                                                                                                    |
| Express transfer request<br>Express transfer transmit | Express Tra                                 | ansfer - Delete Schedule Verification                                                                                                    |
| Express transfer history<br>Quick Links:              | You have selected the recovered. Deleting t | he following Express Transfer schedule to be deleted. Once completed, the schedule cannot be<br>the schedule deletes all requests governed by the schedule, including the next scheduled request.<br>smit queue are unchanged. |
| Quick balance account<br>report                       | Review the selected sc                      | chedule. To delete this schedule, click "Delete", or go to <u>Next Scheduled Requests.</u>                                                                                                    |
| Quick balance report                                  |                                             |                                                                                                    |
| Next scheduled<br>requests                            | From account:                               | *2012 - Money Mkt                                                                                                    |
|                                                       | To account:                                 | *2025 - payroll                                                                                                    |
|                                                       | Amount:                                     | \$500.00                                                                                                    |
|                                                       | Frequency:                                  | Monthly                                                                                                    |
|                                                       | Next send on:                               | 4/17/2009                                                                                                    |
|                                                       | End on:                                     | Continue until this date: 4/1/2010                                                                                                    |
|                                                       | Processing options:                         | The next processing date if a scheduled request falls on a non-processing date.                                                                                                    |
|                                                       | Delete Do not de<br>How Do I Terms E        | elete<br>FAQs                                                                                                    |

3. Click Delete.

# Approving a Scheduled Request

To approve the next request (not the entire schedule)

1. On the Next Scheduled Requests page, click the Approval Status link associated with the request.

| · · ·                                                                                                    | Transfers and Payments  <br><pre>kpress Transfer   Book Transf</pre>                                     |                       | istration<br>Jpload   Wire                                                                                                    |                                    |
|----------------------------------------------------------------------------------------------------|----------------------------------------------------------------------------------------------------|-----------------------|----------------------------------------------------------------------------------------------------|------------------------------------|
| Quick Links:<br>Express transfer<br>request<br>Book transfer<br>Loan payment request<br>Send money<br>Collect money<br>One time wire transfer | To approve this request,<br><b>Template Informati</b><br>Template name:                                  | ion<br>Accounts Payab | tails for a different scheduled request, return to                                                                                                    | o <u>Next Scheduled Requests</u> . |
| entry<br>Template based wire<br>transfer                                                                                                    | Credit/destination accou<br>Total transfer amount:<br>Debit/Source Acco                                  | \$3,000.00            |                                                                                                    |                                    |
| entry<br>Template based wire                                                                                                    | Total transfer amount:                                                                                   | \$3,000.00            | Amount                                                                                                    |                                    |
| entry<br>Template based wire                                                                                                    | Total transfer amount:<br>Debit/Source Acco                                                              | \$3,000.00            | <b>Amount</b><br>\$3,000.00                                                                                                    |                                    |
| entry<br>Template based wire                                                                                                    | Total transfer amount:<br>Debit/Source Acco<br>Account                                                   | \$3,000.00            | Contract of the contract of the contract of th |                                    |
| entry<br>Template based wire                                                                                                    | Total transfer amount:<br>Debit/Source Acco<br>Account<br>*2026 - Operating Account                      | \$3,000.00            | Contract of the contract of the contract of th |                                    |
| entry<br>Template based wire                                                                                                    | Total transfer amount:<br>Debit/Source Acco<br>Account<br>*2026 - Operating Accou<br>Approval History In | \$3,000.00            | Contract of the contract of the contract of th |                                    |

2. Review the details of the request as needed and click Approve.

# Wire

# Entering a One Time Wire Transfer

1. Click One Time Wire Transfer Request in the Wire section of the Transfers and Payments tab.

| Welcome Reports                                                                                 |                                                                                                    |
|-------------------------------------------------------------------------------------------------|----------------------------------------------------------------------------------------------------|
| Scheduled Requests                                                                              | Express Transfer   Book Transfer   Loans   ACH   File Upload   Wire                                                                                                    |
| One time wire transfe<br>entry                                                                  | One Time Wire Transfer - Request                                                                                                    |
| emplate based wire<br>ansfer                                                                    | Enter One Time Wire Transfer information as required and click "Continue."                                                                                                    |
| ransmit wire                                                                                    |                                                                                                    |
| Vire transfer setup                                                                             | Debit Information                                                                                                    |
| Vire transfer template<br>pproval<br>Vire history<br>Duick Links:<br>Nest scheduled<br>requests | Template name (optional):     (To save this transaction as a template, enter a template name.)       Wire type:     Domestic wire       Account:     02 / 10 / 2010 (III)       Send on date:     02 / 10 / 2010 (III)       Amount:     02 / 10 / 2010 (III)       Currency:     USD |
|                                                                                                 | Continue<br>How Do L. Terms FADs                                                                                                    |

### 2. Fill the following fields:

| Fields        | Description                                                  |
|---------------|--------------------------------------------------------------|
| Template Name | (Optional)                                                   |
| Account       | Select the account to be debited from the drop-down list.    |
| Send on date  | Select the date for the wire transfer request to take place. |
| Amount        | Dollar amount of the wire.                                   |

### 3. Click Continue.

### 4. Enter Required Information.

| Fields              | Description                                                                |
|---------------------|----------------------------------------------------------------------------|
| Bank ID*            | Enter the 9-digit bank routing and transit number.                         |
| Recipient Account * | Enter the account number to receive the wire transfer.                     |
| Bank Name*          | Enter the name of the financial organization to receive the wire transfer. |
| Bank Address 1      | Enter the bank's address.                                                  |
| Bank Address 2      | Enter the bank's address.                                                  |
| Bank Address 3      | Enter the bank's address.                                                  |
| Recipient Name*     | Enter the name or department who will receive the wire transfer.           |

| Recipient Address 1*                 | Enter the address for the person or department who will receive the wire transfer.                    |
|--------------------------------------|----------------------------------------------------------------------------------------------------|
| Recipient Address 2*                 | Enter the address for the person or department who will receive the wire transfer.                    |
| Recipient Address 3                  | Enter additional address information for the person or department who will receive the wire transfer. |
| Additional information for recipient | Enter additional information for the recipient                                                        |

- 5. Click Continue.
- 6. Verify information is accurate, click Transmit or Submit for approval (if approvals are required).

# Deleting a Pending Wire Transfer

Only wires in a pending status can be deleted by completing the following:

1. Access the Wire Transfer Transmit – Selection page:

| Welcome Reports                                                                                                    | Transfers and Payments                                                                                                    | Account Services                                           | Administration                             |                      |                            |                      |                                         |
|----------------------------------------------------------------------------------------------------|----------------------------------------------------------------------------------------------------|------------------------------------------------------------|--------------------------------------------|----------------------|----------------------------|----------------------|-----------------------------------------|
| Scheduled Requests   E                                                                                                    | xpress Transfer   Book Transfe                                                                                                    | r   Loans   ACH                                            | File Upload                                | Wire                 |                            |                      |                                         |
| One time wire transfer<br>entry<br>Template based wire<br>transfer<br><b>Transmit wire</b><br>Wire transfer setup<br>Wire history | Wire Transfer<br>To approve requests, chec<br>before it will be transmitter<br>For information about your<br>Requests without a check | sk the appropriate n<br>d.<br>r limits, view <u>Persor</u> | equests and click "<br>nal <u>Limits</u> . | Continue." All appro | als must be rec            | eived for a red      | juest                                   |
| Suial Linka                                                                                                    | Select all  Deselect all                                                                                                    | , .                                                        |                                            |                      | delete or view del         | ails for a reques    | t, click on the account.)               |
| Quick Links:<br>Quick balance account                                                                                             | Account                                                                                                    | <u>Template</u><br><u>Name</u>                             | <u>Recipient</u><br><u>Name</u>            | Amount Currenc       | ¥ <u>Effective</u><br>Date | <u>Entered</u><br>By | <u>Approval</u><br><u>Status</u>        |
| report<br>Quick balance report<br>Next scheduled                                                                                  | □ <u><sup>±</sup>2000 - CHECKING</u><br>1                                                                                             | EST WIRE                                                   | KEN TESTER                                 | \$100.00 USD         | 04/01/2009                 | ADMIN                | O of 1 received<br>Ready to<br>transmit |
| requests                                                                                                    | □ <u>*2000 - CHECKING</u><br>1                                                                                                    | 3 TEST WIRE                                                | KEN TESTER                                 | \$100.00 USD         | 04/01/2009                 | ADMIN                | O of 1 received<br>Ready to<br>transmit |
|                                                                                                    |                                                                                                    | Tim K                                                      | Tim K                                      | \$100.00 USD         | 04/01/2009                 | ADMIN                | O of 1 received<br>Ready to<br>transmit |
|                                                                                                    |                                                                                                    |                                                            | Total:                                     | \$300.00             |                            |                      |                                         |
|                                                                                                    | Security code (optional):                                                                                                    |                                                            |                                            |                      |                            |                      |                                         |

- 2. Select the wire transfer you want to delete by clicking the link in the Template column.
- 3. Click Delete Request.
- 4. Click OK.

# Entering a Template Based Wire Transfer - Single Request

1. Click the Template Based Wire Transfer link in the Wire section of the Transfers and Payments tab.

#### 2. Complete the following fields:

| Fields                               | Description                                                               |
|--------------------------------------|---------------------------------------------------------------------------|
| Template Name                        | Select the template to be used for the wire transfer. If necessary, click |
|                                      | Details to view the details of the template.                              |
| Amount                               | Enter the dollar amount of the wire transfer.                             |
| Additional Information for Recipient | Enter up to 80 characters of special instructions that will accompany the |
| (optional)                           | transfer. This text appears on the Wire Transfer History page in BeB.     |
| Frequency                            | Select the frequency of the wire                                          |

- 3. Click Continue.
- 4. Click Transmit.

**Note:** Click Submit for approval to submit the transaction into the approve/transmit queue.

# Entering Template Based Wire Transfers - Multiple Requests

1. Access the Template based Wire Transfer page

| Welcome Reports                        | Transfers and Payments Account Services                                                                                        | Administration                                                         |  |  |  |  |  |  |
|----------------------------------------|----------------------------------------------------------------------------------------------------|------------------------------------------------------------------------|--|--|--|--|--|--|
| Scheduled Requests   E                 | Express Transfer   Book Transfer   Loans   ACH                                                                                 | File Upload   Wire                                                     |  |  |  |  |  |  |
| One time wire transfer<br>entry        | Template Based Wire T                                                                                                    | ransfer - Multiple Request                                             |  |  |  |  |  |  |
| Template based wire<br>transfer        | Enter required wire transfer information and clic<br>to submit individual wire transactions with optic                         | ck "Continue." Return to Template Based Wire Transfer - Single Request |  |  |  |  |  |  |
| Transmit wire                          | To submit individual wire transactions with optional text.<br>For information about your limits, view <u>Personal Limits</u> . |                                                                        |  |  |  |  |  |  |
| Wire transfer setup                    |                                                                                                    |                                                                        |  |  |  |  |  |  |
| Wire history                           |                                                                                                    |                                                                        |  |  |  |  |  |  |
|                                        | Template Based Wire Transfer Info                                                                                              | ormation                                                               |  |  |  |  |  |  |
| Quick Links:                           | Template Name                                                                                                    | Amount                                                                 |  |  |  |  |  |  |
| Quick balance account<br>report        | Select Template 🕑 Details                                                                                                    |                                                                        |  |  |  |  |  |  |
| Quick balance report<br>Next scheduled | Select Template 🕑 Details                                                                                                    |                                                                        |  |  |  |  |  |  |
| requests                               | Select Template 🕑 Details                                                                                                    |                                                                        |  |  |  |  |  |  |
|                                        | Select Template 🗹 Details                                                                                                    |                                                                        |  |  |  |  |  |  |
|                                        | Select Template 💌 Details                                                                                                    |                                                                        |  |  |  |  |  |  |
|                                        | Select Template 💌 Details                                                                                                    |                                                                        |  |  |  |  |  |  |
|                                        | Select Template 💌 Details                                                                                                    |                                                                        |  |  |  |  |  |  |
|                                        | Select Template 🛩 Details                                                                                                    |                                                                        |  |  |  |  |  |  |
|                                        | Select Template 💌 Details                                                                                                    |                                                                        |  |  |  |  |  |  |
|                                        | Select Template 👻 Details                                                                                                    |                                                                        |  |  |  |  |  |  |

2. In the Template Name field, select the appropriate templates.

- 3. Enter dollar amounts in the Amount field.
- 4. Click Continue.
- 5. Click Transmit.

# Transmitting a Wire

1. Click Transmit Wire in the Wire section of the Transfers and Payments tab.

| Welcome Reports                                 | Transfers and Payments                                | Account Services               | Administration      |                         |                     |                  |                                         |
|-------------------------------------------------|-------------------------------------------------------|--------------------------------|---------------------|-------------------------|---------------------|------------------|-----------------------------------------|
| Scheduled Requests                              | Express Transfer   Book Tra                           | nsfer   Loans   ACH            | I   File Upload     | Wire                    |                     |                  |                                         |
| One time wire transfer<br>entry                 | Wire Transf                                           | fer Transmi                    | t - Selectio        | on                      |                     |                  |                                         |
| Template based wire<br>transfer                 | To approve requests, o<br>before it will be transm    |                                | equests and click ' | "Continue." All approva | Is must be rece     | eived for a req  | uest                                    |
| Transmit wire                                   |                                                       |                                |                     |                         |                     |                  |                                         |
| Wire transfer setup                             | For information about                                 | your limits, view <u>Perso</u> | <u>nal Limits</u> . |                         |                     |                  |                                         |
| Wire history                                    | <b>B</b>                                              |                                |                     |                         |                     |                  |                                         |
|                                                 | Select all • Deselect                                 | heckbox have already b         | been approved by y  |                         | delete or view dets | uls for a reques | t, click on the account.)               |
| Quick Links:                                    | Select all • Deselect                                 | Template                       | Recipient           |                         | Effective           | Entered          | Approval                                |
| Quick balance account<br>report                 | Account                                               | Name                           | Name                | Amount Currency         | Date                | By               | Status                                  |
| repon<br>Quick balance report<br>Next scheduled | □ <u>*2000 - CHEC</u>                                 | KING TEST WIRE                 | KEN TESTER          | \$100.00 USD            | 04/01/2009          | ADMIN            | O of 1 received<br>Ready to<br>transmit |
| requests                                        | □ <sup>±2000 - CHECH</sup><br>1                       | ING TEST WIRE                  | KEN TESTER          | \$100.00 USD            | 04/01/2009          | ADMIN            | O of 1 received<br>Ready to<br>transmit |
|                                                 | □ <u>*2001 - CHEC</u>                                 | <mark>≺ING</mark> Tim K        | Tim K               | \$100.00 USD            | 04/01/2009          | ADMIN            | O of 1 received<br>Ready to<br>transmit |
|                                                 |                                                       |                                | Total:              | \$300.00                |                     |                  |                                         |
|                                                 | Security code (option<br>Continue<br>How Do L., Terms |                                |                     |                         |                     |                  |                                         |

2. Select the check box next to the wire transfer you want to send. Click Continue.

| Welcome                               | Reports     | Transfers and Payments                         | Account Services                    | Administration         |                |                   |                        |                                         |
|---------------------------------------|-------------|------------------------------------------------|-------------------------------------|------------------------|----------------|-------------------|------------------------|-----------------------------------------|
| Scheduled I                           | Requests    | Express Transfer   Book Tran                   | nsfer   Loans   AC                  | H   File Upload   W    | ire            |                   |                        |                                         |
| One time wire<br>entry                | e transfer  | Wire Transf                                    | er Transm                           | it - Verificat         | ion            |                   |                        |                                         |
| Template bas<br>transfer              | ed wire     | The requests below ha<br>change the requests γ |                                     |                        |                |                   | click "Transmit". To   |                                         |
| Transmit wir                          | е           | change the requests y                          | ou nuve selecteu, go                |                        | init - Ociecti | 200-              |                        |                                         |
| Wire transfer                         | setup       | For information about y                        | rour limits, view <mark>Pers</mark> | onal Limits.           |                |                   |                        |                                         |
| Wire history                          |             |                                                |                                     |                        |                |                   |                        |                                         |
| 0.01110100                            |             | Account                                        |                                     | tecipient Amou<br>lame | nt Currency    | Effective<br>Date | Confirmation<br>Number | Approval<br>Status                      |
| Quick Links:<br>Quick balan<br>report | ice account | 6895122001 -<br>CHECKING 2                     | Tim K T                             | im K \$100.0           | O USD          | 04/01/2009        |                        | 0 of 1 received<br>Ready to<br>transmit |
| Quick balan                           | ice report  |                                                |                                     |                        |                |                   |                        |                                         |
| Next schedu<br>requests               | uled        | Transmit                                       |                                     |                        |                |                   |                        |                                         |
|                                       |             | How Do I Terms                                 | FAQs                                |                        |                |                   |                        |                                         |

3. Click Transmit.

### Viewing Wire History

1. Click Wire History in the Wire section of the Transfers and Payments tab.

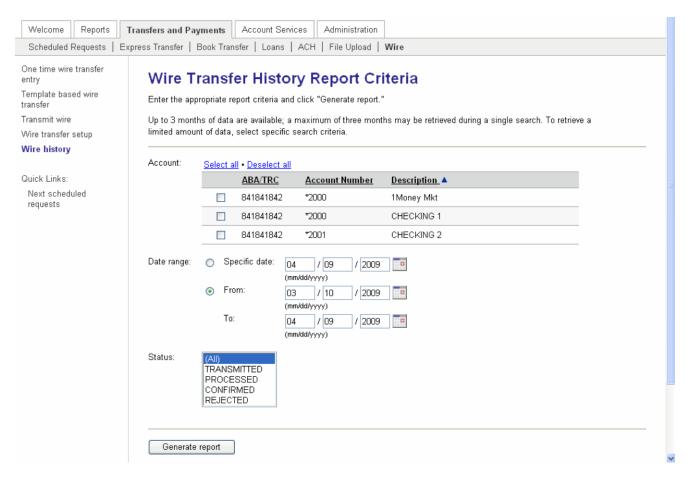

- 2. Choose the account(s) for which you want to view history.
- 3. Click Generate Report.

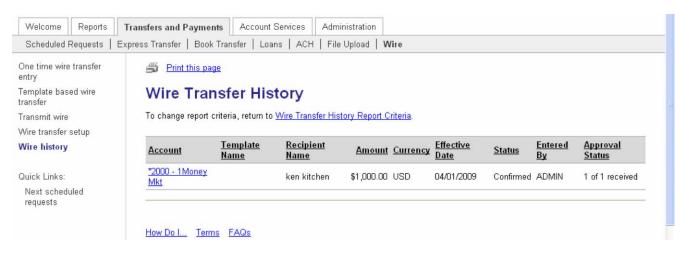

4. Review the history as necessary.

Note: Columns can be resorted by clicking on column headers to resort the report results.

5. Click on Debit Account to show details, the Wire Transfer History – Detail page appears.

# Multiple Approvals for Templates

Multiple approvals for templates provide the option to require multiple approvals for template additions, modifications, and deletions. Use this feature for the following templates:

- ACH Send Money
- ACH Collect Money
- Book Transfer
- Template Based Wire Transfer

Template additions, modifications, and deletions need to be approved by another Business Online setup role that is entitled to the template's funding account. A company should ensure that the number of approvals they require for each service does not exceed the number of users who are able to approve the request.

# Approving Templates

When a template has been added, changed, or deleted the confirmation message will inform the user the item requires approval.

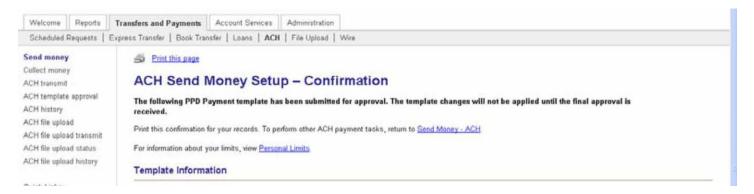

To approval a pending template complete the following:

- 1. Click Transfers and Payments, the Transfers and Payments page appears:
- 2. Click the appropriate template approval link (choose the transfer type that needs approval)

| ACH Template              | e Approval                                                                                                    | - Selection                                                                                                    |                                                                                                    |                                                                                                    |                                                                                                    |
|---------------------------|----------------------------------------------------------------------------------------------------|----------------------------------------------------------------------------------------------------|----------------------------------------------------------------------------------------------------|----------------------------------------------------------------------------------------------------|----------------------------------------------------------------------------------------------------|
| deleted                   |                                                                                                    | nplates and click "Approve". All                                                                                                    | approvals must be received for a templat                                                                                                    | e before it will be adde                                                                                                    | d, changed or                                                                                                    |
| Select all • Deselect all |                                                                                                    |                                                                                                    |                                                                                                    | Show only t                                                                                                    | emplates for: All Services                                                                                                    |
| Template Name             | Request Type                                                                                                    | Debit/Credit Account                                                                                                    | Company Name/ID                                                                                                    | Approval Status                                                                                                    | Template Action Pending                                                                                                    |
| D Payroll                 | PPD Payment                                                                                                    | *2032 - Operating Account                                                                                                    | COLEMAN ELECTRIC/987000315                                                                                                    | 1 of 2 received                                                                                                    | Change - pending approval                                                                                                    |
| C) Lapas                  |                                                                                                    |                                                                                                    |                                                                                                    |                                                                                                    |                                                                                                    |
|                           | ACH Template<br>To approve templates, che<br>deleted<br>ACH Templates Pen<br>Templates without a check<br>Select all • Deselect all<br>(To vew template details, or d | ACH Template Approval<br>To approve templates, check the appropriate ter<br>deleted<br>ACH Templates Pending Approval<br>Templates without a checkbox have already bee<br>Select all • Deselect all<br>(To view template details, or delete a template request, or | ACH Template Approval – Selection<br>To approve templates, check the appropriate templates and click "Approve". All<br>deleted.<br>ACH Templates Pending Approval<br>Templates without a checkbox have already been approved by you.<br>Select all • Deselect all<br>(To view template details, or delete a template request, click a template name.) | ACH Template Approval – Selection<br>To approve templates, check the appropriate templates and click "Approve". All approvals must be received for a template<br>deleted.<br>ACH Templates Pending Approval<br>Templates without a checkbox have already been approved by you.<br>Select all • Deselect all<br>(To view template detain, or delete a template request, click a template name.) | To approve templates, check the appropriate templates and click "Approve". All approvals must be received for a template before it will be adde<br>deleted.  ACH Templates Pending Approval  Templates without a checkbox have already been approved by you.  Select all • Deselect all  (To view template details, or delete a template request, click a template name.)  Show only to |

The ACH Template Approval-Selection page displays the templates that are pending approval, the number of outstanding approval, and the action that is pending (new, change, or delete.)

- 3. Select one (or more templates) to approve.
- 4. Click Approve

# ACCOUNT SERVICES

# **Stop Payment**

The Stop Payment service allows you to request a stop payment on a single check number or on a range of check numbers for a single account. It also allows you to view 90 days worth of stop payment history.

## Entering a Single Check Stop Payment

1. Click the Stop payment request link in the Stop Payment section of the Account Services tab.

| Welcome Reports                                                                                                    | Transfers and Payments Account Services Administration                                                     |
|----------------------------------------------------------------------------------------------------|----------------------------------------------------------------------------------------------------|
| Stop Payment   Pos                                                                                                    | Pay   Positive Pay   Full Account Reconciliation   Partial Account Reconciliation   Deposit Reconciliation |
| And the second second s |                                                                                                    |
|                                                                                                    | First check number:                                                                                        |

- 2. Select the Account on which to place the stop payment from the drop-down list.
- 3. Enter the expiration date of the stop payment.
- 4. Select the Stop a Single Check radio button.
- 5. Type the Check number and date on the check.
- 6. Payee and Amount information is optional.
- 7. Click Continue.

| payment request<br>payment activity |                  | ent Request - Verification                                                                                                    |
|-------------------------------------|------------------|----------------------------------------------------------------------------------------------------|
|                                     | Payment Request  | quest has not yet been submitted. To approve and submit this request, click "Submit request." To edit this request, return to Stop |
|                                     | Account          | *2910 - OPERATING ACCOUNT                                                                                                    |
|                                     | Check number:    | 1234                                                                                                    |
|                                     | Date on check:   | 02/10/2010                                                                                                    |
|                                     | Payee:           |                                                                                                    |
|                                     | Amount           |                                                                                                    |
|                                     | Expiration date: | 05/28/2010                                                                                                    |
|                                     | Reason:          | Lost                                                                                                    |
|                                     | Submit request   | Do not submit request                                                                                                    |

8. Click Submit request. The Stop Payment Request-Confirmation page appears.

# Entering a Stop Payment on a Range of Checks

1. Click the Stop payment request link in the Stop Payment section of the Account Services tab.

| Welcome        | Reports                                              | Transfers and Payments                                                                                                    | Account Services         | Administration   |   |
|----------------|------------------------------------------------------|----------------------------------------------------------------------------------------------------|--------------------------|------------------|---|
| Stop Payn      | nent   Pos                                           | tive Pay                                                                                                    |                          |                  |   |
| 100.200000.200 | nent   Posi<br>entrequest<br>ntactivity<br>ansaction | tive Pay<br>Stop Paym<br>Enter stop payment i<br>Account:<br>Reason (optional):<br>Stop a single o<br>Check nun<br>Date on ch<br>Payee (optional) | information and click "C | st<br>Continue." |   |
|                |                                                      | Amount (o<br>Stop a range o<br>First check<br>Last check<br>Continue                                                                              | f checks                 |                  | _ |

- 2. Select the Stop a range of checks radio button.
- 3. Type the First and Last check numbers.
- 4. Click Continue.
- 5. Click Submit request.

### Viewing Stop Payment History

To view history of stop payments (at least 90 days is available), complete the following:

1. Click the Stop payment activity link in the Stop Payment section of the Account Services tab.

| Stop Paym                                                                            |             | ive Pay                               |                           |                               |                                                                       |
|--------------------------------------------------------------------------------------|-------------|---------------------------------------|---------------------------|-------------------------------|-----------------------------------------------------------------------|
| Stop payment<br>Stop paymen<br>Duick Links:<br>Account tran<br>search<br>Transaction | nt activity | Enter the desired<br>Up to 3 months o | criteria and click "Gener | ximum of three months m       | eria<br>ay be retrieved during a single search. To retrieve a limited |
| Transaction search                                                                   |             | Account:                              | Select all • Deselect al  | L                             |                                                                       |
|                                                                                      |             |                                       | ABA/TRC                   | Account Number                | Description                                                           |
|                                                                                      |             | 841841842                             | *2000                     | CHECKING 1                    |                                                                       |
|                                                                                      |             | 841841842                             | *2000                     | 1Money Mkt                    |                                                                       |
|                                                                                      |             |                                       | 841841842                 | *2001                         | CHECKING 2                                                            |
|                                                                                      |             | Date submitted:                       | 1000 100                  | 04 / 08 / 2009<br>nm/dd/yyyy) |                                                                       |
|                                                                                      |             |                                       | 1.4                       | 3 / 09 / 2009                 |                                                                       |
|                                                                                      |             |                                       | -                         | nm/dd/yyyy)                   |                                                                       |
|                                                                                      |             |                                       |                           | 04 / 08 / 2009<br>nm/dd/yyyy) |                                                                       |
|                                                                                      |             |                                       | 0                         | umiddiyyyy)                   |                                                                       |

- 2. Choose the accounts for which you want to view stop payment history.
- 3. Click Generate report.

# **ACH Positive Pay**

### The decision window is 6:00am EST – 2:30pm EST.

<u>ACH Positive Pay Exceptions Status</u> page will allow you to see all exceptions for a set date range and the decision that used.

<u>ACH Positive Pay Originator Company Maintenance</u> page will allow you to change/view current day originator companies and change/view the rules. (This only applies for same day during the ACH decision window)

ACH Positive Pay Payment Rules Report page will display all current payment rules for a specified account.

## **Decisioning ACH Positive Pay Exceptions**

To decision an ACH debits trying to post to the account

- 1. Go to Transfers and Payments tab, ACH PP exceptions manager page
- 2. Choose a decision of "Pay" or "Return" for each debit

**Note:** If "pay" is chosen you will have an opportunity to set a rule. A rule will allow future transactions (that match the set criteria) to be paid without intervention.

- 3. Check mark the debit that you would like to be processed or choose select all
- 4. Click Continue and Transmit

# **Positive Pay**

The decision window is 9:30am EST – 1:30pm EST.

### To Issue Positive Pay checks

#### **Manual Entry**

1. Go to Transfers and Payments tab, Positive Pay Issue Entry

- 2. Enter the required information (if issuing multiple checks, click the sequential entry box and repeat 2 and 3)
- 3. Click continue
- 4. Click Add Issue

#### File Upload

- 1. Go to Transfers and Payments tab, Positive Pay Issue File Import
- 2. Choose the correct file definition (these are generally created during Positive Pay training, but new ones can be created by going to the link at the top of the page File Import Definition)
- 3. Click Continue
- 4. Browse for file, Open
- 5. Import File
- 6. Confirm that the file import was successful by going to the File Import Status